# **Table of Contents**

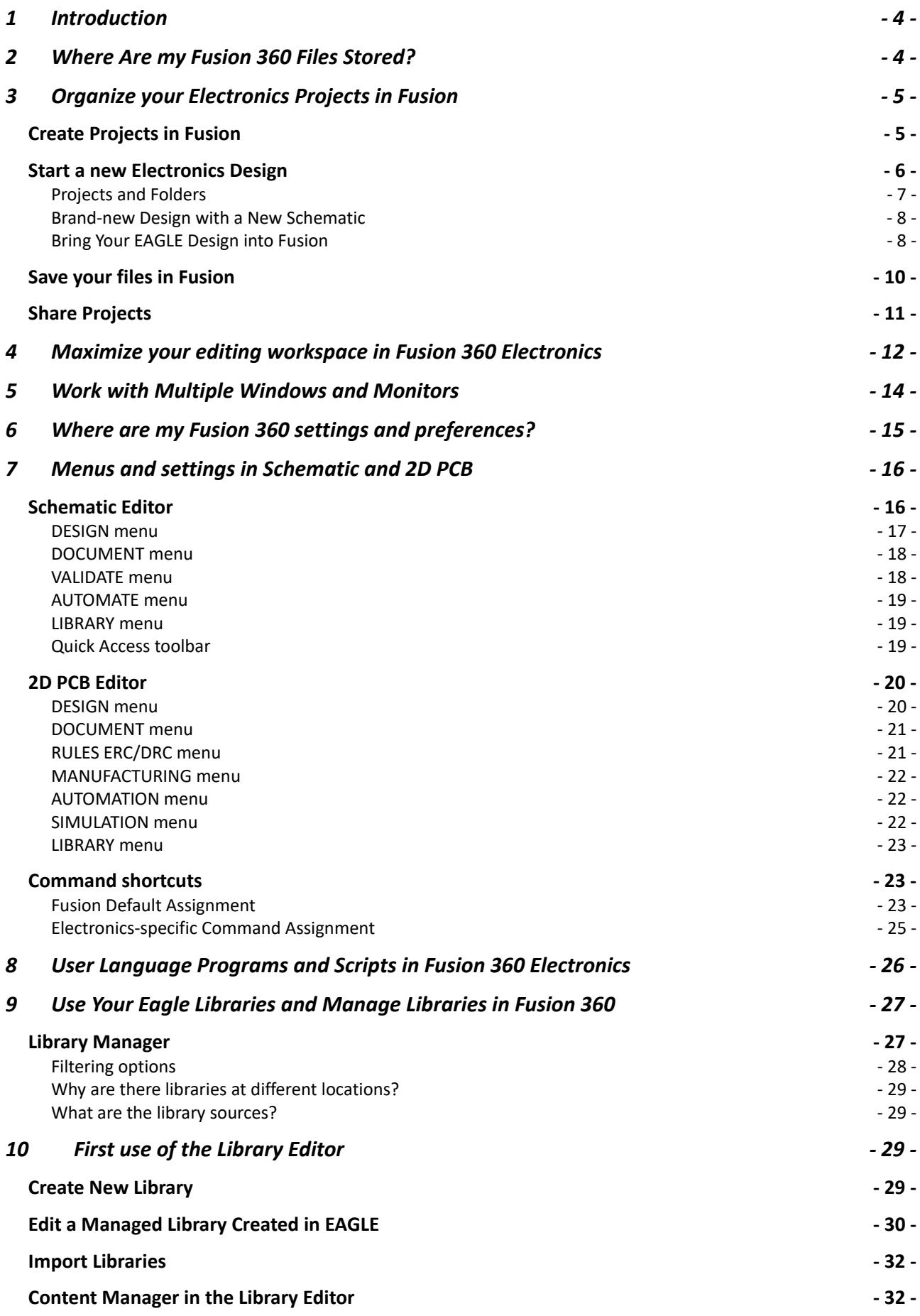

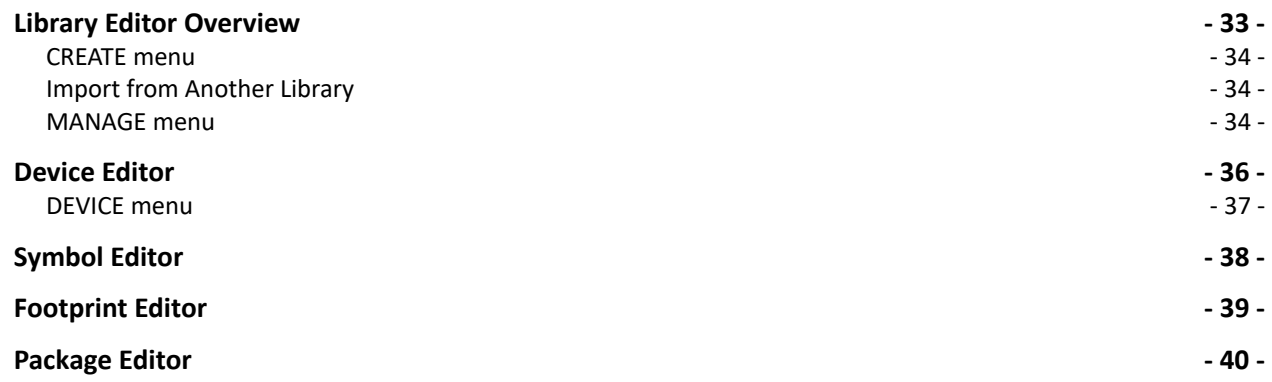

# <span id="page-3-0"></span>**1 INTRODUCTION**

This document is designed to give all EAGLE users a hand to safely start with your first steps in Fusion 360 Electronics. Please follow this guide's advice for a smooth transition from EAGLE to Fusion Electronics.

The move to Fusion 360 offers new options compared to EAGLE

- improved and new routing features in the 2D PCB, like Guided Routing, Push Obstacles mode with MOVE
- new polygon algorithm
- easier and tighter 2D/3D collaboration
- loop remove and preserve angles in schematic
- ODB++ export
- improved library experience
- Place Components panel

Fusion 360 is under constant development and so is the list of new options. The mentioned items are as of May 2022.

Additional support can be accessed

- in-app product information
- in-app self-paced learning content
- in-app learning panel
- in-app chat to connect with a support agent
- Electronics playlist in Autodesk's Fusion 360 YouTube channel
- <span id="page-3-1"></span>- Autodesk support channel

# **2 WHERE ARE MY FUSION 360 FILES STORED?**

Fusion 360 is a cloud data management product. The electronics project, schematics, 2D PCBs, 3D PCBs, libraries and 3D models are stored in the Autodesk cloud. For more information, see: [Where are my Fusion 360 files?](https://knowledge.autodesk.com/support/fusion-360/troubleshooting/caas/sfdcarticles/sfdcarticles/Where-are-my-Fusion-360-files.html) and [https://www.autodesk.com/trust/privacy.](https://www.autodesk.com/trust/privacy)

Additional files like scripts, ULPs, CAM jobs, SPICE models are stored on your computer. The Fusion installer creates a *Fusion 360* folder with subfolders for ULPs, scripts, design rules, cam files, and spice models in your *\$HOME/Documents* folder. This is a good place for all your user files.

In Fusion's preferences *General/Electronics/Directory* menu you could adjust the paths where these files should be located.

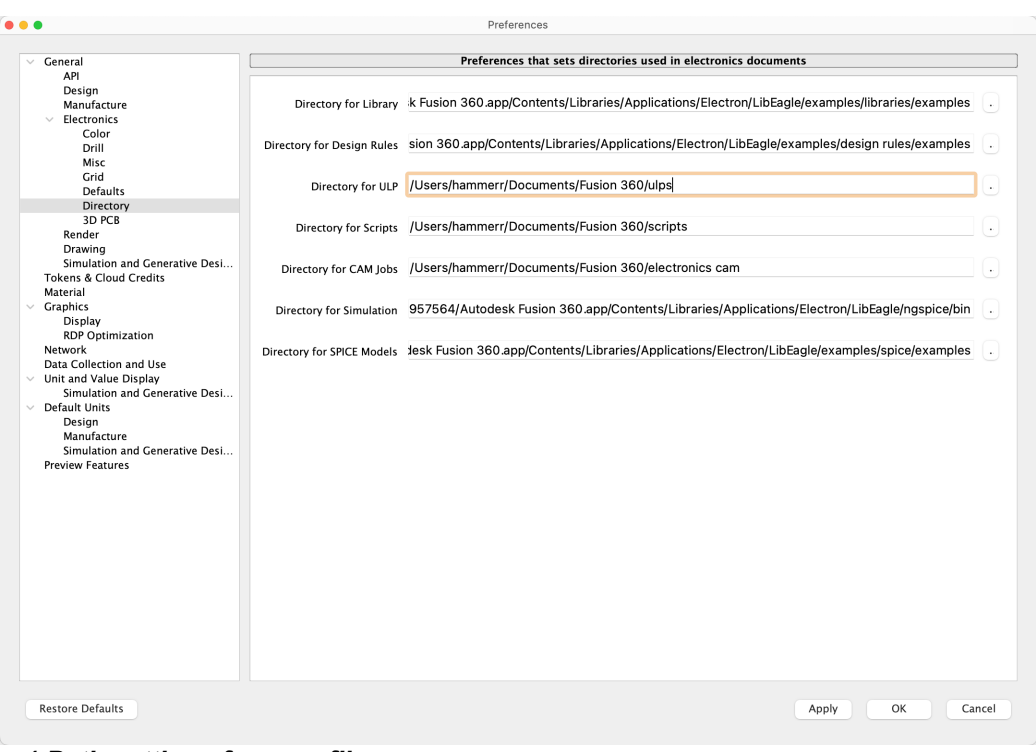

<span id="page-4-0"></span> *1 Path settings for user files*

# **3 ORGANIZE YOUR ELECTRONICS PROJECTS IN FUSION**

*Before you start working on your electronics projects, think about how you organize your projects. It's good practice to create projects for your electronics designs, libraries, and trash. For collaboration you can easily share your projects.*

## <span id="page-4-1"></span>**CREATE PROJECTS IN FUSION**

The following image shows the data panel with an electronics project named *RH-Electronics* and a *Libraries* project created and pinned to the top of the list. A *Trash* folder has also been created.

Click New Project in the data panel to create projects for your data.

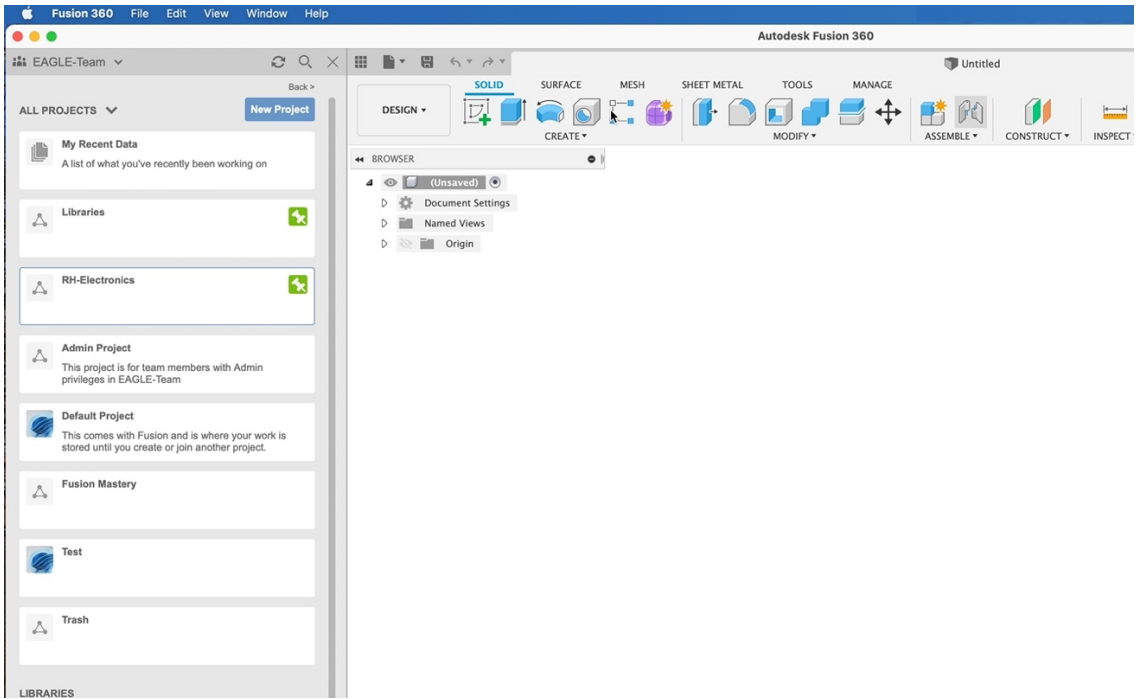

 *2 Projects in the data panel*

Projects to be created:

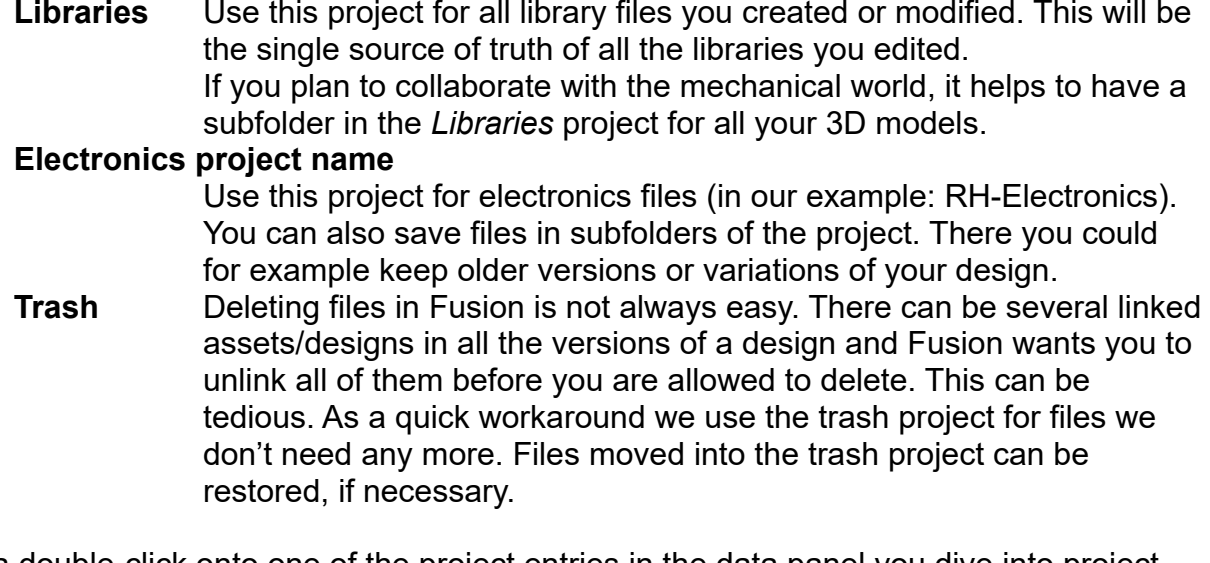

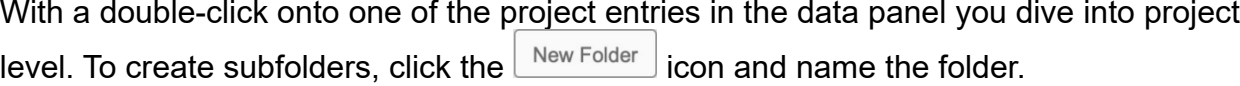

For the Libraries project you could create a sub-folder named *3D models* in case you prefer to have libraries and 3D models in separate locations.

## <span id="page-5-0"></span>**START A NEW ELECTRONICS DESIGN**

*In this section you learn how to create an Electronics Design and then start with a new schematic or reference to an already existing (EAGLE) schematic and board.*

Before you create your schematic and PCB, you need to create an electronics design file. This is the place where information about the name and location of your current schematic and its related board in 2D and 3D is gathered. It also shows a preview of schematic, 2D

PCB and 3D PCB in top and bottom view, as soon as available.

One schematic refers to one 2D PCB. In comparison to EAGLE, schematic and board can have different names and can be stored at different locations. Changes in a schematic will be annotated automatically to the 2D PCB and vice versa. This works the same way as you are used to in EAGLE.

*For a flawless annotation between schematic and board, be sure to have both files opened at the same time.*

### <span id="page-6-0"></span>*PROJECTS AND FOLDERS*

Before you start with the Electronics Design, think about where to save your files and how to organize your projects. It's good practice to create a *New Project* first, or a *New Folder*  in an already existing project. This is done in the Fusion data panel. It is best to choose a meaningful name.

Click the *New Project* button and create a new electronics project named *Migration Guide*.

|                                                |                                                     |                 |                   |                           |                                                          | AUWUCSN FUSIVII SOV             |                        |                       |                                                     |
|------------------------------------------------|-----------------------------------------------------|-----------------|-------------------|---------------------------|----------------------------------------------------------|---------------------------------|------------------------|-----------------------|-----------------------------------------------------|
| in EAGLE-Team v                                | $\mathfrak{S}$<br>$ \times$ $\sim$<br>$\mathcal{O}$ |                 | <b>Ⅲ ■▼ 图 ☆ ☆</b> | <b>Untitled</b>           | $\times$                                                 | Untitled*                       | $\times$               | Arduino MEGA2560 ref* |                                                     |
|                                                | Back >                                              | <b>DESIGN</b>   | <b>DOCUMENT</b>   | RULES DRC/ERC             | <b>MANUFACTURING</b>                                     | <b>AUTOMATION</b>               | SIMULATION             | LIBRARY               |                                                     |
| ALL PROJECTS V                                 | <b>New Project</b>                                  | fiiii           | ₩                 | Ш                         |                                                          |                                 |                        |                       |                                                     |
| Migration Guide                                |                                                     | SWITCH <b>v</b> | $VIFW$ $\star$    | EDIT *                    | LAYERS *                                                 | <b>BOARD SHAPE *</b><br>PLACE * | ROUTE *                | FANOUT *              | QUICK I                                             |
|                                                |                                                     | 44              | MANAGER           |                           | Top                                                      |                                 | 1.27 mm (-5.29 113.42) |                       | Click or pres                                       |
|                                                |                                                     | <b>Browser</b>  |                   |                           |                                                          |                                 |                        |                       | <b>.</b><br>.                                       |
| My Recent Data                                 |                                                     | View            | Signals           |                           | .<br><b>Contract</b><br><b><i><u>ALCOHOL: 40</u></i></b> |                                 |                        |                       | -------                                             |
| A list of what you've recently been working on |                                                     | Net Classes     |                   | 1 of 1 shown (1 selected) | <b>Contractor</b><br><br>---------<br>and a fact of the  |                                 |                        |                       | .<br>A SALE AND A<br>.                              |
| the comment of                                 |                                                     | 1 Q Search      |                   |                           | <br>.                                                    |                                 |                        |                       | --------<br><b>All All Angeles</b><br>A R. P. LANCH |

 *3 Create a New Project in the data panel*

Type the name of the project followed by the enter key. The project has been created now. With a double-click onto the new entry, you navigate into project level.

In order to create an electronics design, select *File* and then pick *New Electronics Design.*

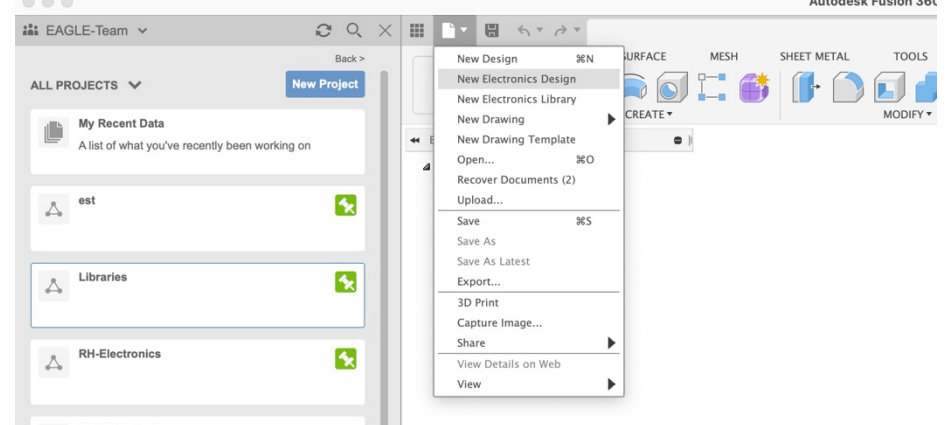

 *4 Starting a new Electronics Design*

Now a new tab with an empty electronics design document opens. From here you start with your schematic.

*An Electronics Design file links your schematic and board. This is the only way to maintain syncing between the schematic and the 2D PCB. Unlike EAGLE, the Fusion 360 schematic and the 2D PCB are not required to have the same name and do not need to be stored in the same folder.*

### <span id="page-7-0"></span>*BRAND-NEW DESIGN WITH A NEW SCHEMATIC*

To create a new schematic, click the *New Schematic* icon.

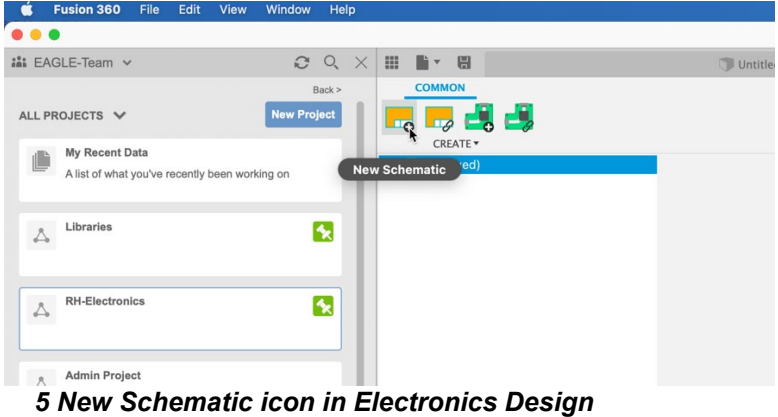

Now a new tab with the schematic editor opens and shows an empty schematic.

 $\overline{\phantom{a}}$ 

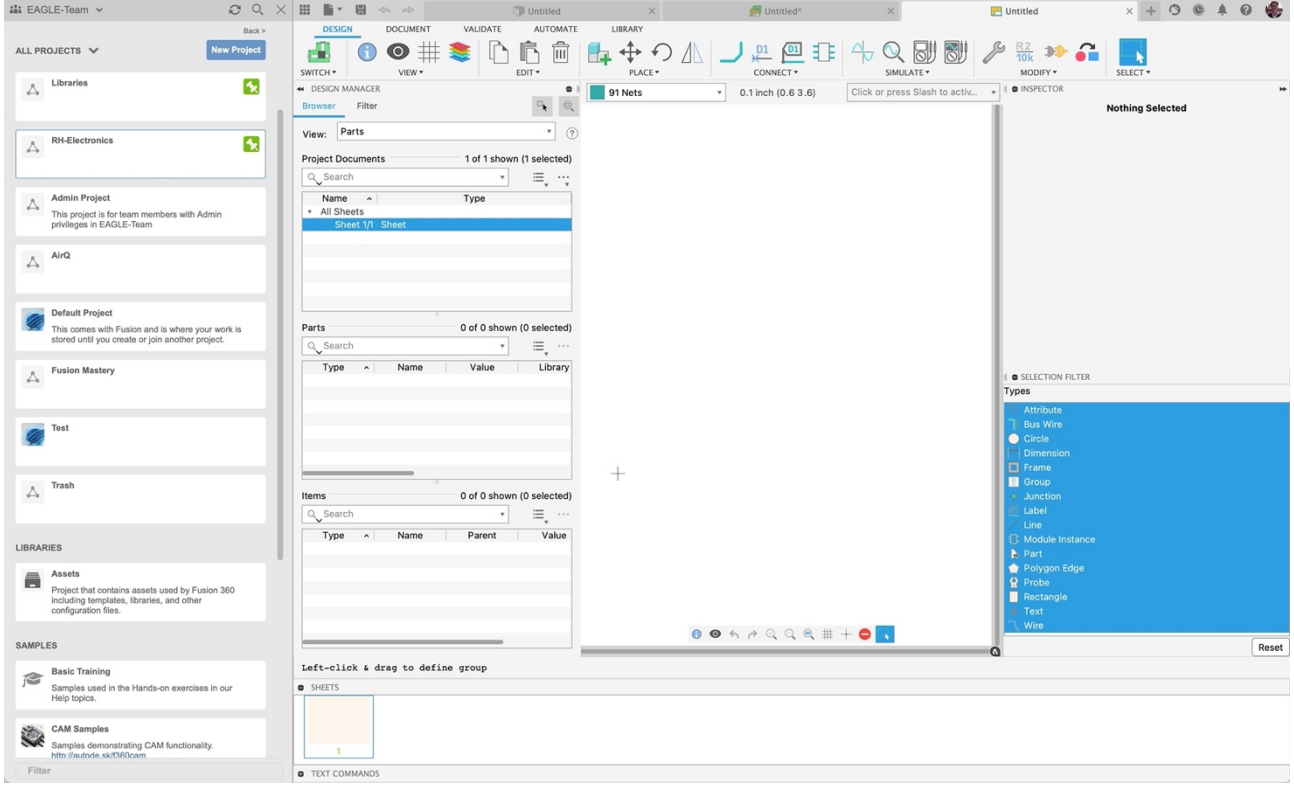

 *6 The schematic editor with a new schematic*

Next steps:

- save your files
- start working on your schematic

### <span id="page-7-1"></span>*BRING YOUR EAGLE DESIGN INTO FUSION*

You can easily transfer an EAGLE project to Fusion. Click the **Upload** button in the data panel. In the *Upload* dialog choose *Select files* and select the schematic and/or board files from your computer or just drag and drop your files into the dialog.

| Upload              |    |                    |    |        | $\times$               |
|---------------------|----|--------------------|----|--------|------------------------|
| <b>Select Files</b> | or | Drag and Drop Here |    |        |                        |
| NAME                |    | TYPE               |    | SIZE   | REMOVE                 |
| egg-timer           |    | <b>BRD</b>         | a. | 66 kB  | $\times$               |
| egg-timer           |    | SCH                | œ  | 874 kB | $\times$               |
| Location:           |    |                    |    |        |                        |
| RH_Electronics      |    |                    |    |        | <b>Change Location</b> |
|                     |    |                    |    |        |                        |
|                     |    |                    |    | Cancel | Upload                 |

 *7 Upload dialog – sch and brd are selected and ready for upload*

Click *Upload* and Fusion gives you *Upload Options*.

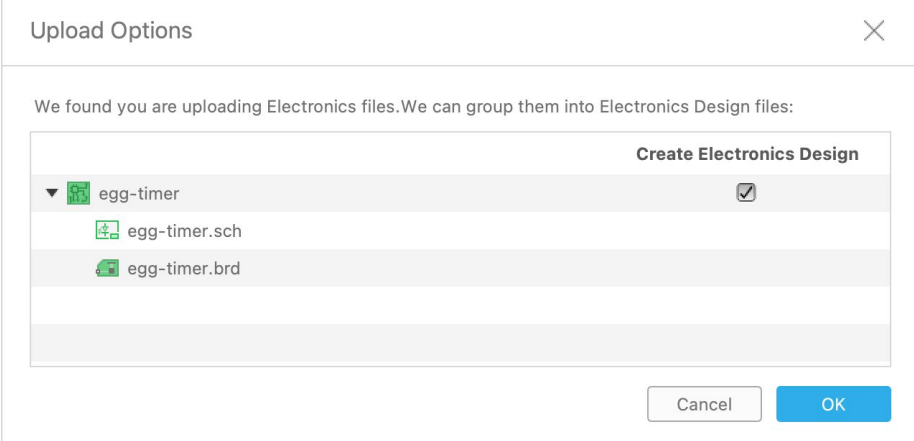

 *8 Upload options* 

If your EAGLE schematic and board files have the same name and are stored in the same folder, Fusion suggests to automatically create an electronics design file for the selected files. Click *OK* and copies of your EAGLE files will be automatically uploaded into your Fusion environment into the currently active folder. An Electronics Design file that references your schematic/board pair will be created automatically by default.

*The original EAGLE files will remain untouched on your computer and won't be changed when you continue your work in Fusion.* 

Now double-click the Electronics Design preview in the data panel. Three tabs will be opened now. Electronics Design file, schematic and 2D PCB.

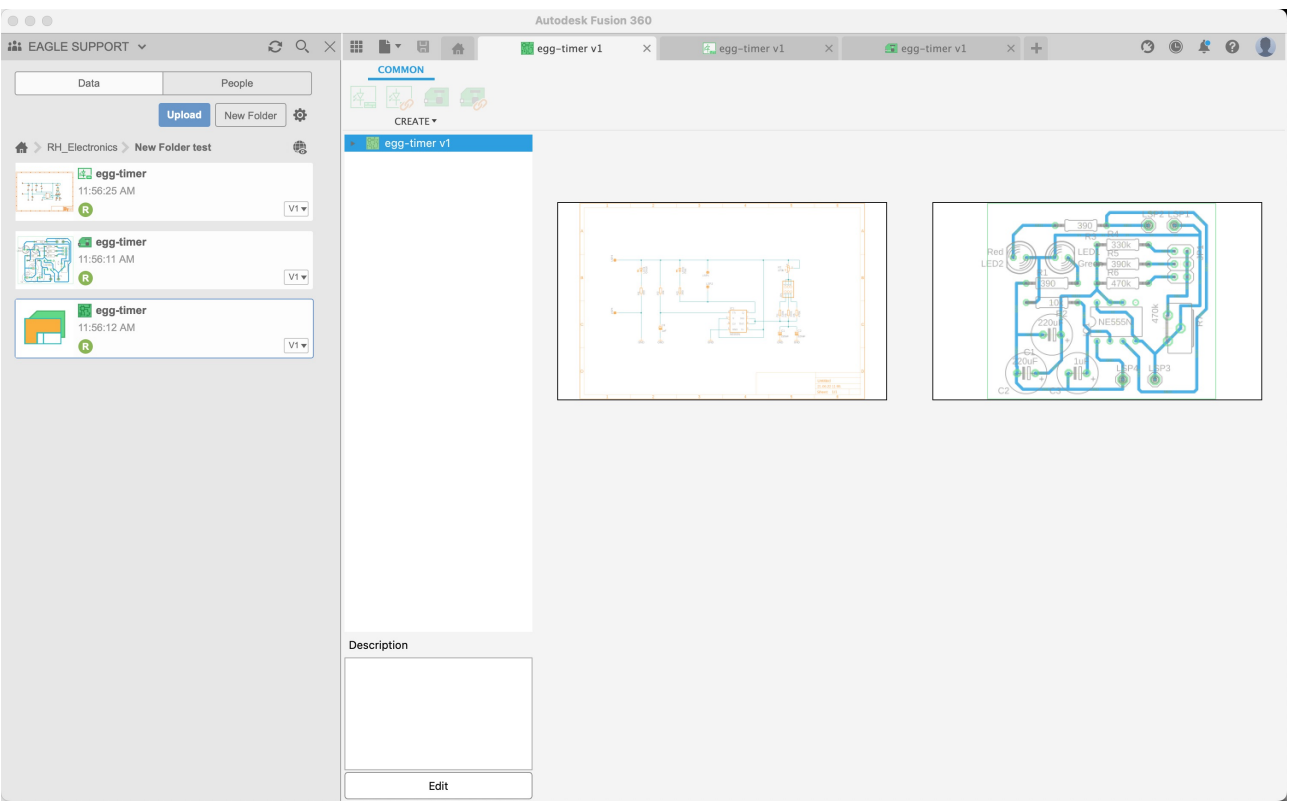

 *9 Example of an Electronics Design file with preview of schematic and board*

## <span id="page-9-0"></span>**SAVE YOUR FILES IN FUSION**

*This section shows how to save your project files.* 

With our EAGLE project migrating, we have three electronics related tabs open. Click the tab named *Untitled* \* in the open file tabs. This is the electronics design you started with. It shows a preview of the schematic and board assigned.

|                      | <b>Autodesk Fusion 360</b> |                                 |                                    |                                                                   |
|----------------------|----------------------------|---------------------------------|------------------------------------|-------------------------------------------------------------------|
| Untitled             | $\times$                   | $\blacksquare$ Untitled*        | $\times$                           | Arduino MEGA2560 ref*                                             |
| <b>AUTOMATE</b>      | LIBRARY                    |                                 |                                    |                                                                   |
| Ш<br>$\Gamma$ $\tau$ | PLACE T                    | D1<br>$\mathbf{L}$<br>CONNECT Y | SI<br>$\mathbb{R}^n$<br>SIMULATE ▼ | $\sim$<br>$rac{RZ}{10k}$<br>$\sim$<br>MODIFY *<br>SELECT <b>v</b> |

 *10 The Electronics Design tab, not saved and still named Untitled.* 

The electronics design window and all editor windows have a *Save* icon. In this example, schematic and 2D PCB are saved. A save in the electronics design file can also save an associated 3D PCB, if existing.

*Click the* Save *icon in the Electronics Design window (currently named Untitled\*) to save all related files at the same time. The \* in the title of the tab indicates that the current state of the electronics design is not yet saved.*

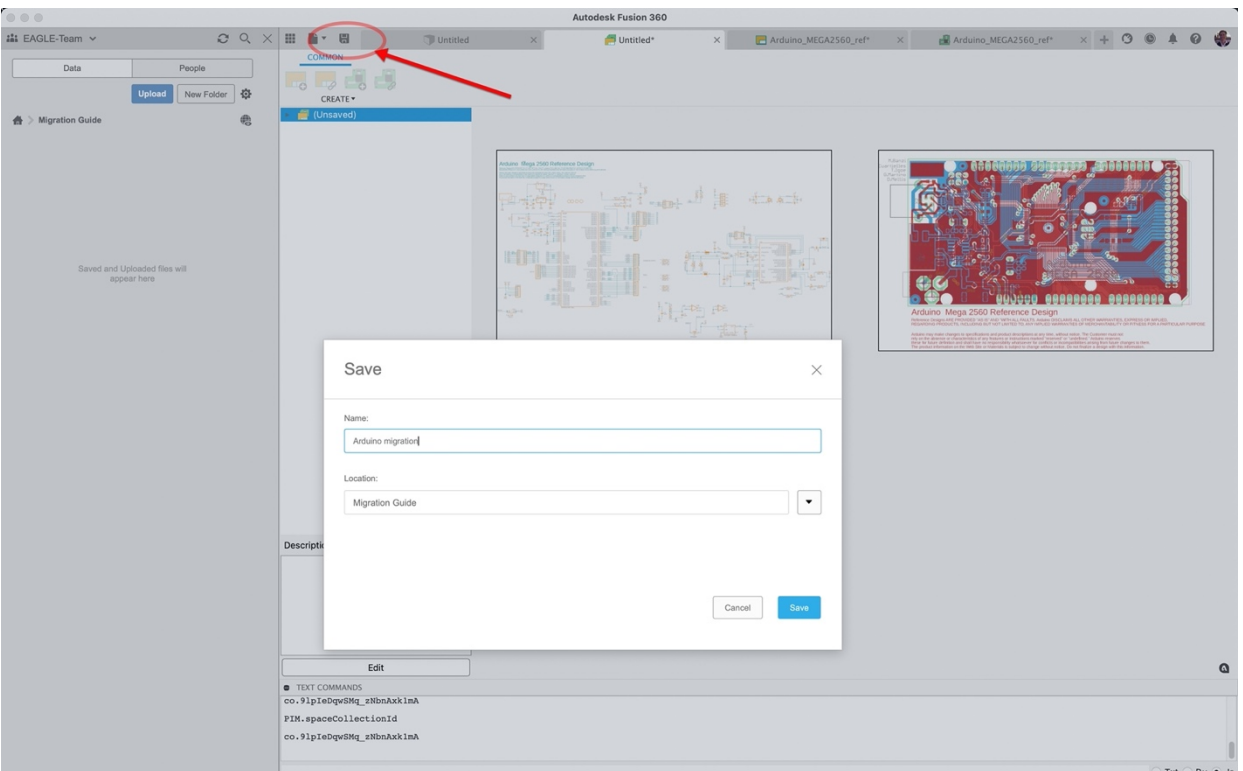

 *11 Save icon in the Electronics Design window*

Save the electronics design file with a meaningful name. In this example, the file is saved as *Arduino migration* design. The schematic and board files are saved with their original names now.

In the data panel on the left side, we now see the three files saved. From top to bottom: the schematic, the 2D PCB and the electronics design file named *Arduino migration*. These three files are stored in a project named *Migration Guide*.

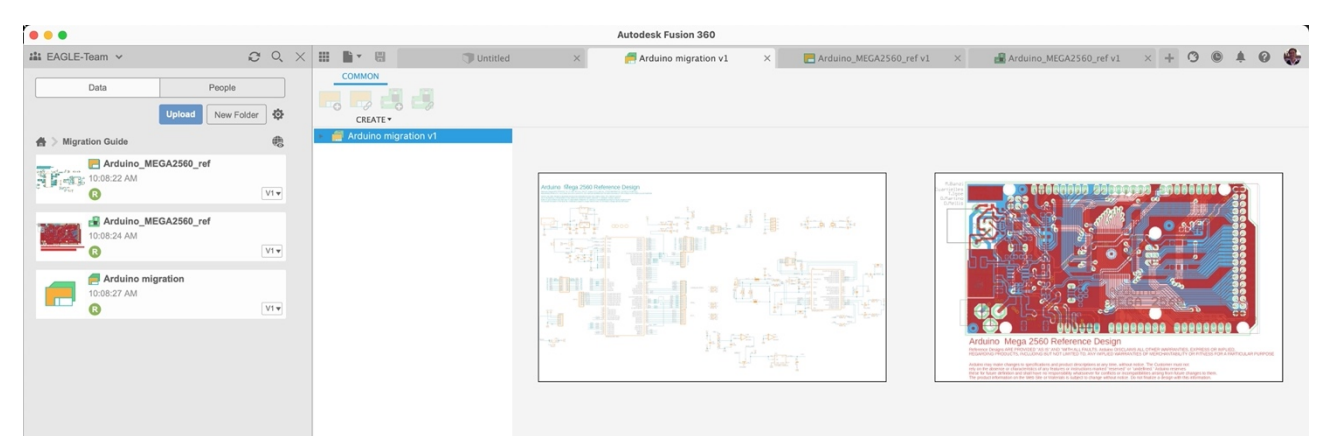

 *12 Electronics design preview of schematic and board now migrated to Fusion*

## <span id="page-10-0"></span>**SHARE PROJECTS**

You can easily share Projects with your colleagues. Activate a project folder in the data panel and then click the *People* tab at the top. Enter the email address of the person you want to give access to, then click *Invite* to send the invitation. The recipient receives an email then.

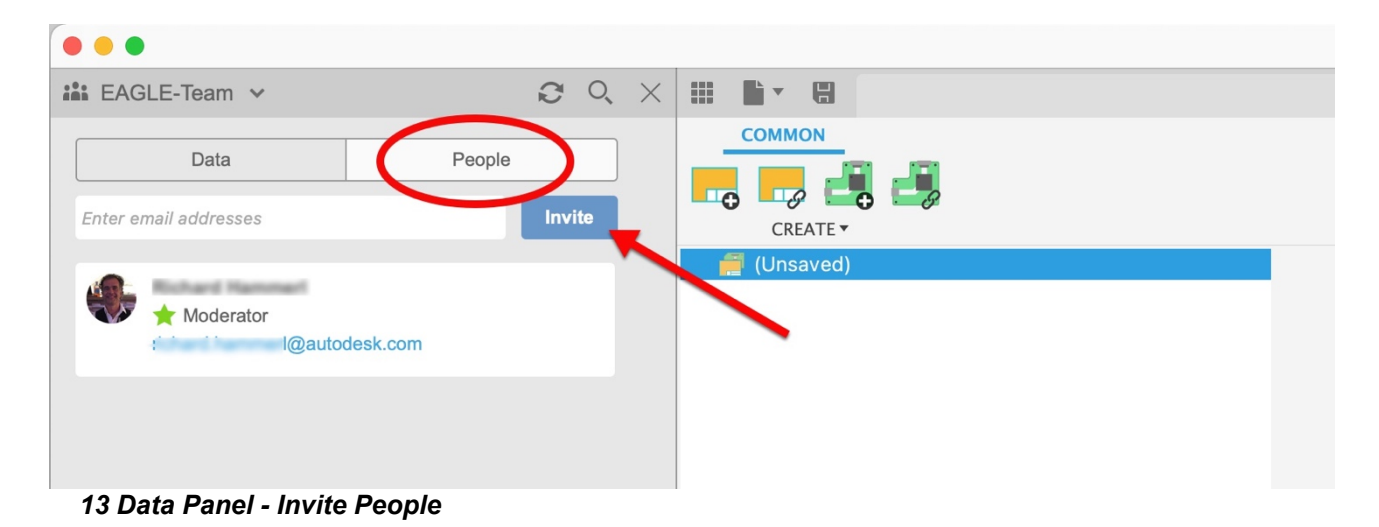

# <span id="page-11-0"></span>**4 MAXIMIZE YOUR EDITING WORKSPACE IN FUSION 360 ELECTRONICS**

*In its editor windows Fusion shows several panels by default. Learn how to minimize, move, and restore them for best working experience.*

The initial settings in the editor windows show all available panels, the *Data Panel,* the *Design Manager*, the *Place Components* panel, the *Inspector* and *Selection Filter* panel, and the *Sheets* preview. They consume a notable amount of space on your screen. You can collapse those panels you do not need now.

Please open the schematic editor with a double-click onto the preview in the electronics design document or with a click onto the schematic's tab. The following image shows the handles you can use to minimize or collapse each panel. Close these panels to maximize the drawing area.

With a right mouse click onto the title bar of one of the panels a context menu with several options appears. You could for example convert stacked panels to tabs.

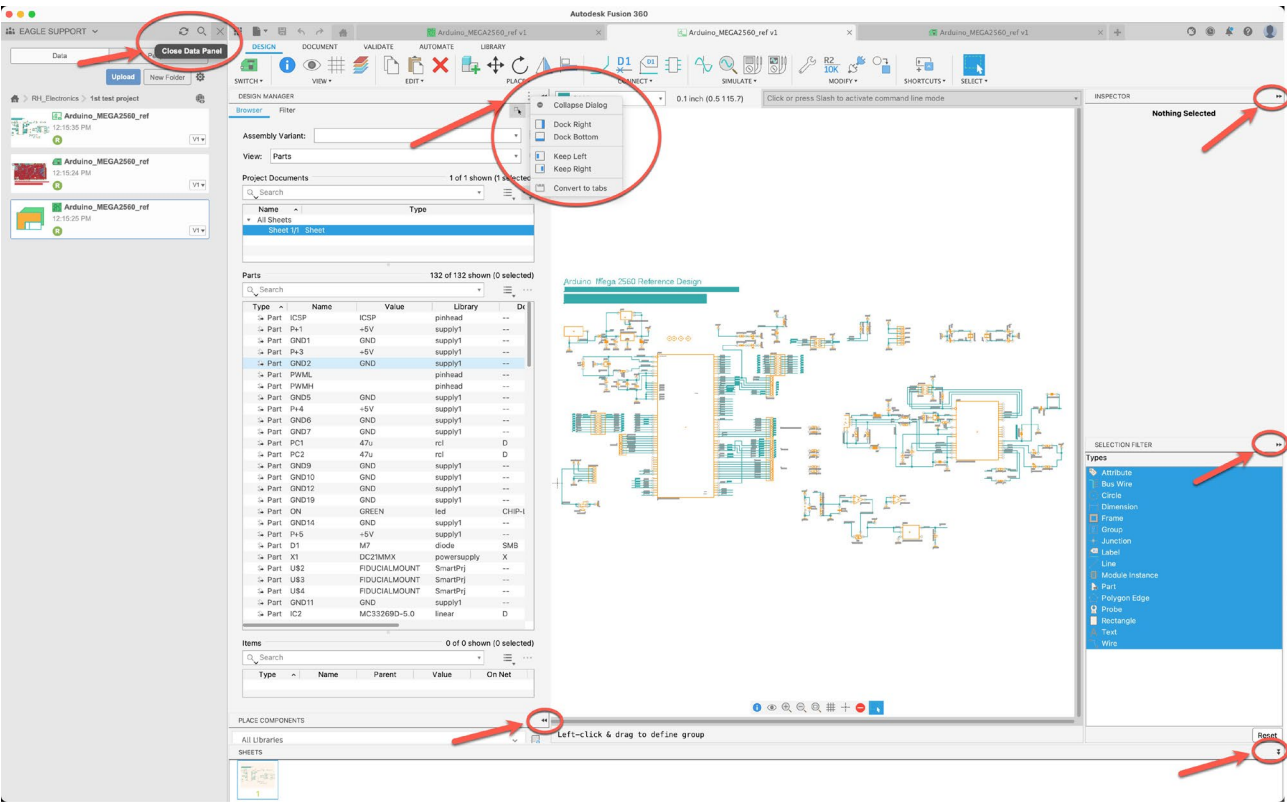

 *14 Position of handles to collapse panels*

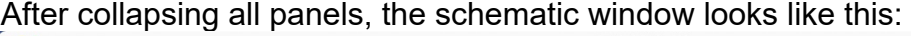

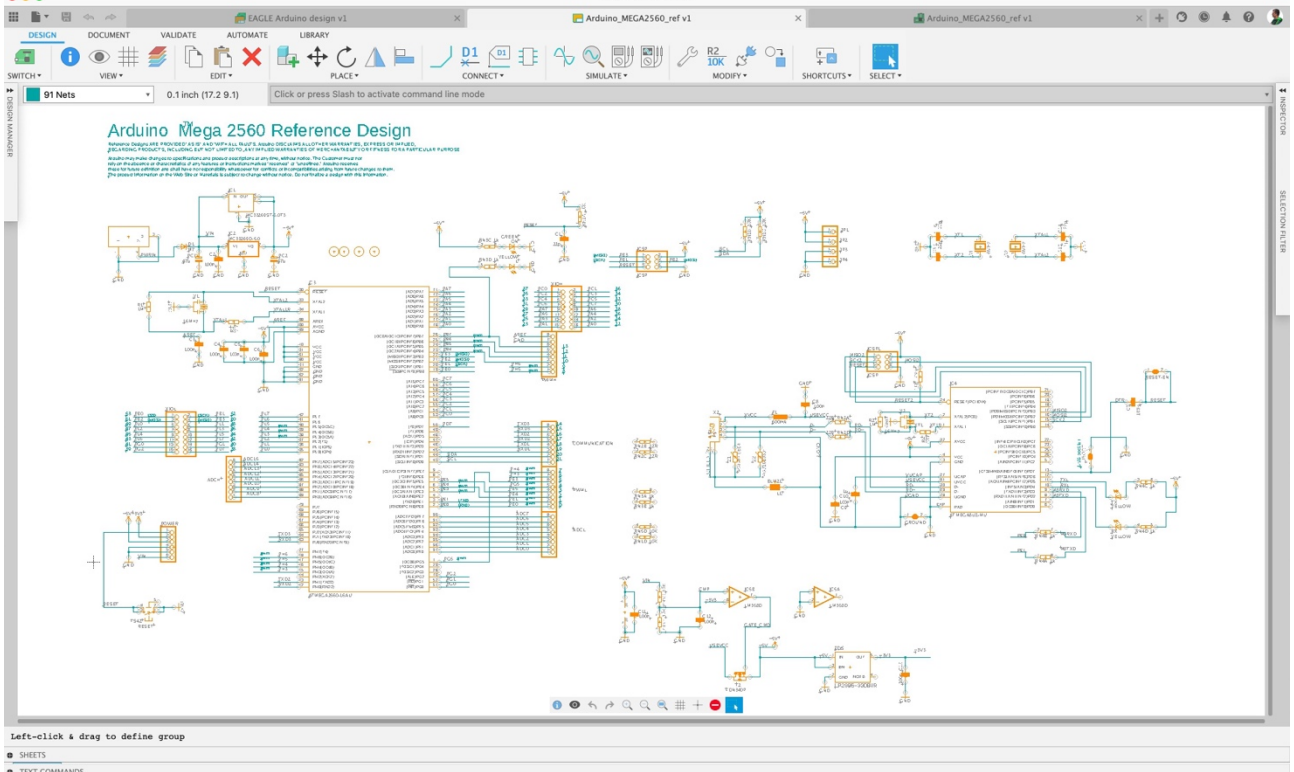

 *15 Schematic editor with all panels collapsed*

Hover with the mouse cursor over a tab of one of the collapsed panels for a preview. Click

the handles again to unhide panels. Click the *Show Data Panel* icon **in the top left** corner to make the *Data panel* visible.

This works the same in the 2D PCB and in the library editor!

You could also rearrange the *Design Manager*, *Inspector*, *Selection Filter*, and *Sheets* panels. Drag them out of the editor window and move it, for example, to a second screen. Grab the panel on the title bar to drag.

For more information on working with panels see: <https://help.autodesk.com/view/fusion360/ENU/?guid=ECD-INFO-PANELS>

# <span id="page-13-0"></span>**5 WORK WITH MULTIPLE WINDOWS AND MONITORS**

*Fusion supports working with multiple windows on multiple monitors. This section shows how to drag out the editor tabs from the Fusion main window.* 

Many EAGLE users work with two monitors. One monitor displays the schematic, and the other displays the board. Highlighting an object in the schematic also highlights the object in the board.

You can use these workflows in Fusion 360 Electronics. When you start an electronics design, create a schematic, and create the 2D PCB from the schematic, the editor windows are arranged in tabs.

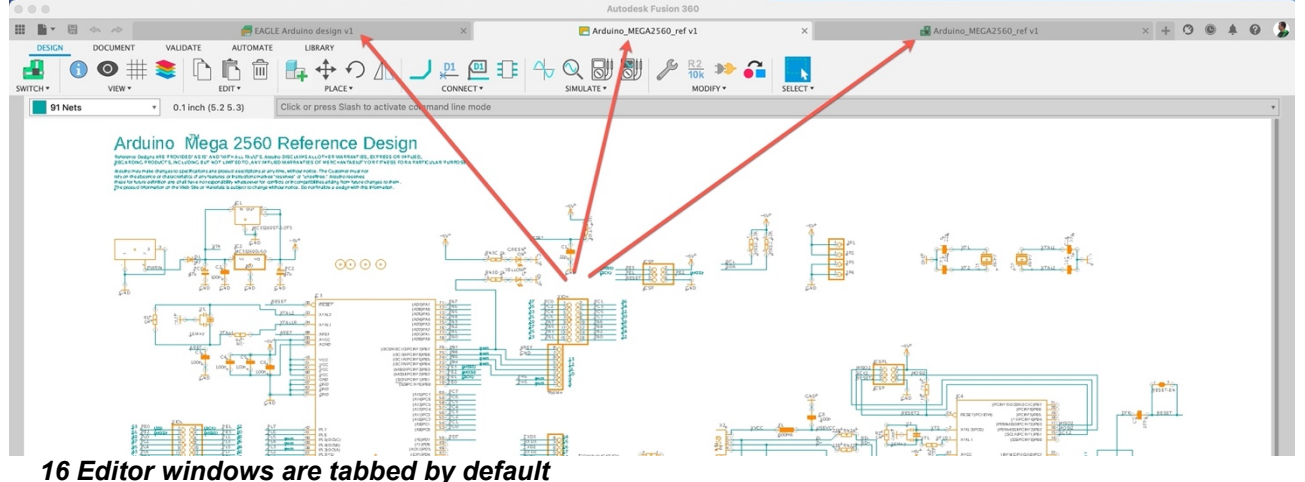

If you have two or more monitors, you could drag, for example, the schematic tab to a second monitor and the 2D PCB to a third. To move a tab, click the tab and drag it out of the Fusion window. When you release the mouse button, the tab is a separate window. Move the new window to the desired position.

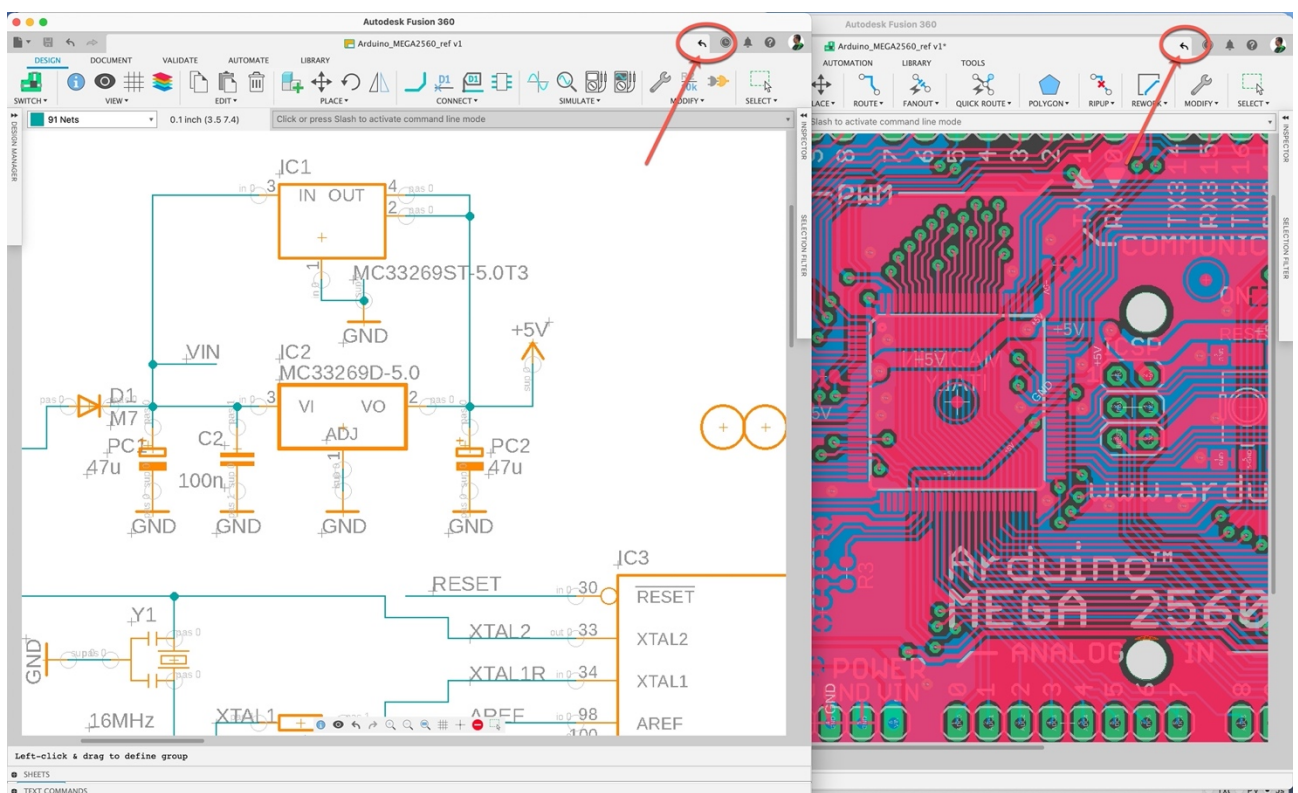

 *17 Schematic and board in two separate windows*

To return a window to the default tabbed view, click the back arrow in the separated window as shown circled in the previous image.

For more information, see: [https://help.autodesk.com/view/fusion360/ENU/?guid=ECD-](https://help.autodesk.com/view/fusion360/ENU/?guid=ECD-UNDOCK)[UNDOCK](https://help.autodesk.com/view/fusion360/ENU/?guid=ECD-UNDOCK) 

# <span id="page-14-0"></span>**6 WHERE ARE MY FUSION 360 SETTINGS AND PREFERENCES?**

*User Interface, general settings, and default settings for editor windows known from EAGLE are all available in Fusion's Preferences menu.* 

The settings in EAGLE's *Options/User interface* and *Options/Set* menus and EAGLE Control Panel's Options/Directories menu are in one place in Fusion 360. Click your avatar in the upper right corner and choose *Preferences.* Select the *Electronics* section and change the settings to match the settings from EAGLE's User interface. You can also set your preferences in the *Color*, *Drill*, *Misc*, *Grid*, *Defaults, Directory* and *3D PCB* categories.

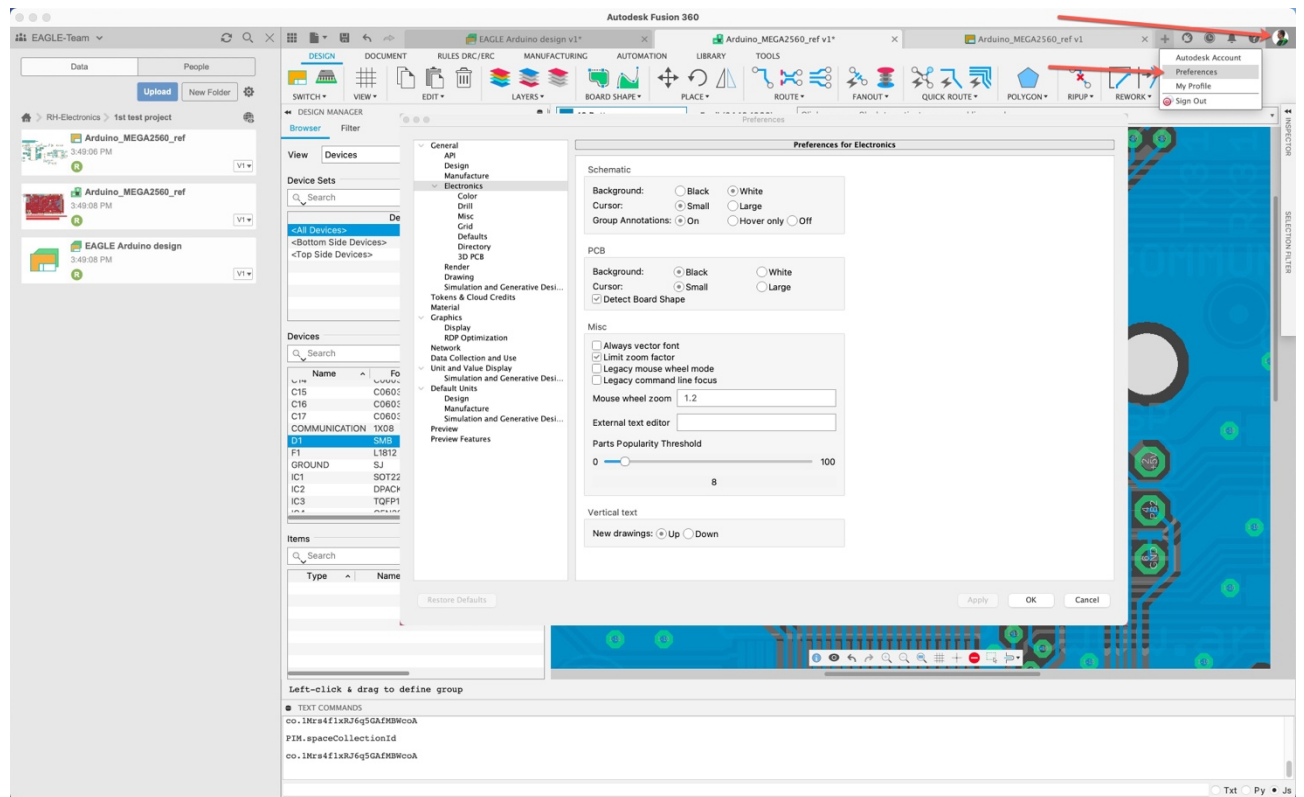

<span id="page-15-0"></span> *18 Preferences for Electronics in Fusion*

# **7 MENUS AND SETTINGS IN SCHEMATIC AND 2D PCB**

*In this section we explore the schematic and layout editor and give an overview about the commands and tools available*

## <span id="page-15-1"></span>**SCHEMATIC EDITOR**

Fusion Electronics supports the same commands and tools you are familiar with in EAGLE plus some additional new options. The commands are available in the icon bar on top of the window.

In the following image the *DESIGN* menu shows all relevant commands in the *VIEW*, *EDIT*, *PLACE*, *CONNECT*, *SIMULATE*, and *SELECT* sections. Frequently used commands are accessed through the icons directly. Submenus contain all available commands. The CONNECT submenu, for example, additionally lists *Junction*, *Add Bus,*  and *Module*.

On the left, selecting the *Switch* icon opens the 2D PCB editor. Next to it are the *INFO*, *SHOW*, *GRID* and *Layers* icons. These tools and the *SELECT* tool are always accessible.

# <span id="page-16-0"></span>*DESIGN MENU*

| $\mathbb{P}$ $\mathbb{R}$<br>日<br>$\rightarrow$<br>$\rightarrow$ | <b>Ref</b> Arduino migration v1 | $\times$                                     | Arduino_MEGA2560_ref v1                                     | F Arduino_MEGA2560_ref v1<br>$\times$             | $\circ$<br>$\bigcirc$<br>$\bullet$<br>GB.<br>$\times$ +<br>爬 |
|------------------------------------------------------------------|---------------------------------|----------------------------------------------|-------------------------------------------------------------|---------------------------------------------------|--------------------------------------------------------------|
| <b>DOCUMENT</b><br><b>DESIGN</b>                                 | VALIDATE<br><b>AUTOMATE</b>     | LIBRARY                                      |                                                             |                                                   |                                                              |
| $\langle 0 \rangle$<br>. .                                       | <b>NXH</b>                      | $\oplus$ $\circ$ ,                           | $\frac{D1}{4}$<br>$\frac{01}{2}$<br>13 E                    |                                                   | $rac{R2}{10K}$ $\circledcirc$<br>$rac{1}{+}$                 |
| SWITCH *<br>VIEW *                                               | EDIT *                          | PLACE *                                      | <b>CONNECT</b> *                                            | SIMULATE *                                        | SELECT <sup>*</sup><br>MODIFY <b>*</b><br>SHORTCUTS <b>v</b> |
| <b>DESIGN MANAGER</b><br>PLACE COMPONENTS                        | <b>SHEETS</b>                   | 91 Nets                                      | Net<br>$\mathsf{R}$                                         | Click or press Sl                                 | <b>INSPECTOR</b><br>ÞÞ.                                      |
| Filter<br><b>Browser</b>                                         | $\Box_{\pmb{k}}$                | N OUT                                        | <b>Ring Net Breakout</b><br>Break Out Bus                   |                                                   | <b>Nothing Selected</b>                                      |
| <b>Assembly Variant:</b>                                         | 馬<br>$\mathbf{v}$               | AC33269STS.0T3                               | <b>Break Out Pins</b><br>$\frac{D1}{2}$ Name<br>$\mathsf N$ | 455                                               |                                                              |
| View:<br>Parts                                                   | $\circled{?}$<br>$\mathbf{v}$   | 451<br>$62$<br>$623280550$<br>50CL           | $\sqrt{21}$ Label<br>0 <sup>2</sup><br>$+$ Junction         | RN3C dk                                           |                                                              |
| <b>Project Documents</b>                                         | 1 of 1 shown (1 selected)       | C2<br><b>KEL</b><br>≛‼<br>-                  | <b>E</b> Port                                               |                                                   |                                                              |
| Q Search                                                         | <br>$\overline{a}$              | 100 <sub>5</sub><br>GND<br>GND<br>GND<br>GND | E Add Bus<br>B<br>Module                                    | a<br>BM3D1K,                                      |                                                              |
| Name<br>$\hat{\phantom{a}}$                                      | Type                            | RESET                                        |                                                             | (ADT)RN                                           |                                                              |
| All Sheets<br>$\overline{\phantom{a}}$                           |                                 | Y1<br>$XTAL2$ $\rightarrow$                  | $x + n + 2$                                                 | [ADB)RNB<br>1,425,976<br>[JUN]EM                  |                                                              |
| Sheet 1/1 Sheet<br>- -                                           |                                 | XTAL1R 24<br>AREE                            | $-1$ xexu                                                   | [ADD)RN3<br>(AD7)(R02)<br>$r = 2$                 |                                                              |
|                                                                  | .                               | 4Mx                                          | <b>LDET</b><br>------                                       | LUDLER L<br>$\overline{\phantom{a}}$<br>- --<br>- |                                                              |

 *19 DESIGN menu with opened submenu CONNECT in the Schematic Editor*

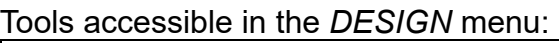

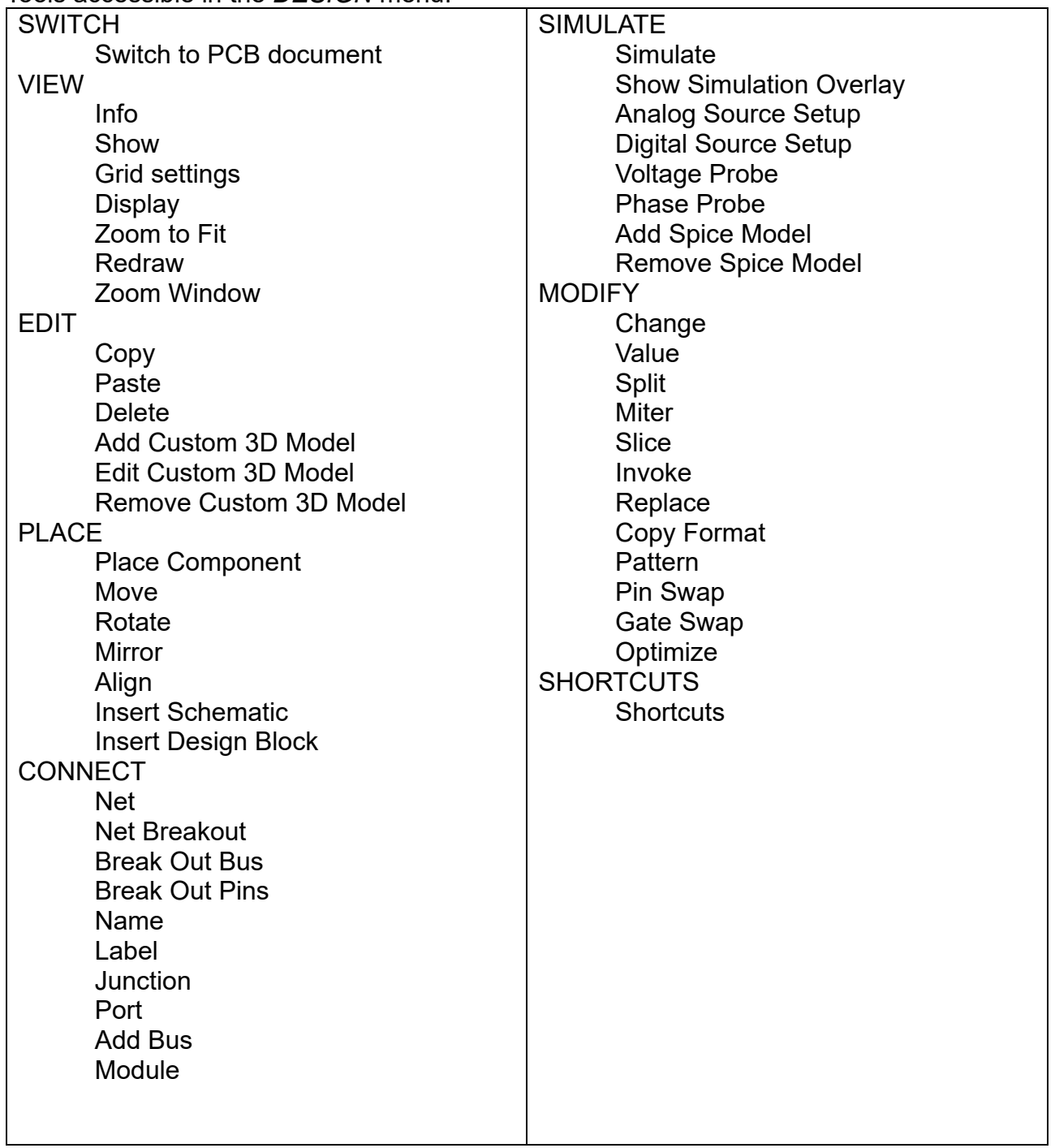

Additionally, explore the DOCUMENT, VALIDATE, AUTOMATE, and LIBRARY menus to become familiar with the available commands.

### <span id="page-17-0"></span>*DOCUMENT MENU*

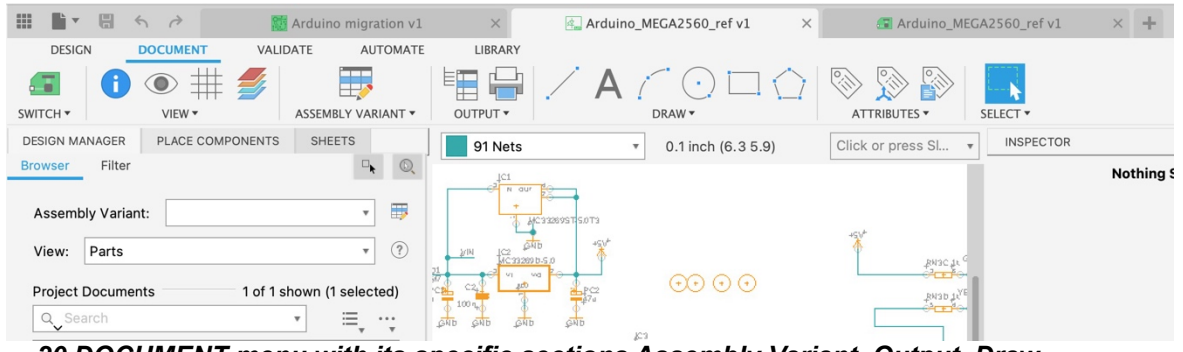

 *20 DOCUMENT menu with its specific sections Assembly Variant, Output, Draw.* 

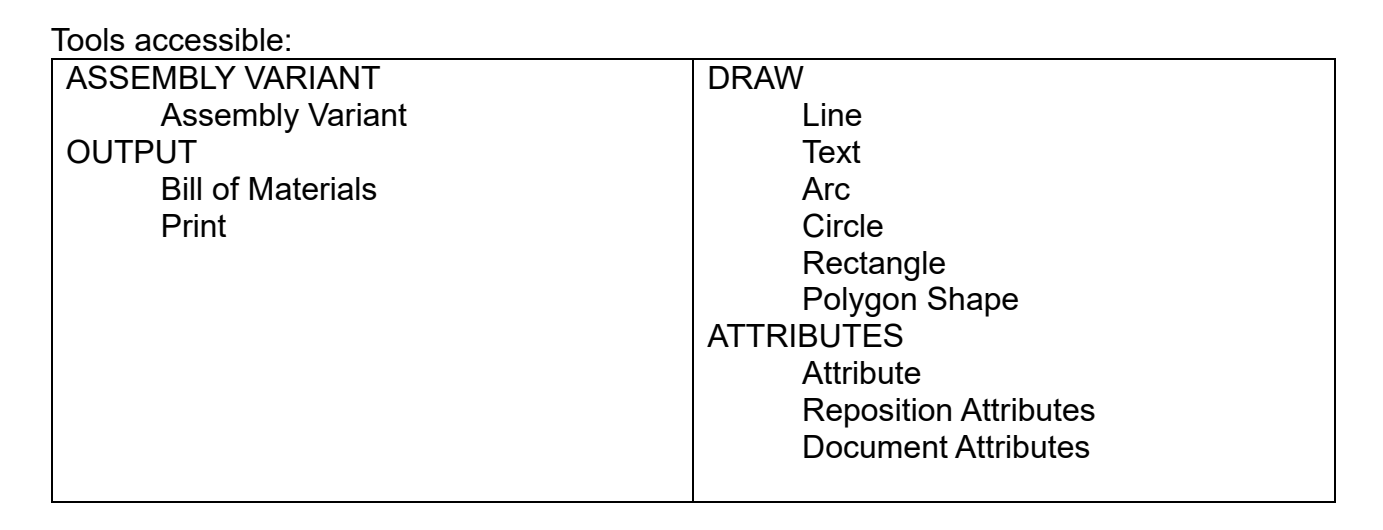

### <span id="page-17-1"></span>*VALIDATE MENU*

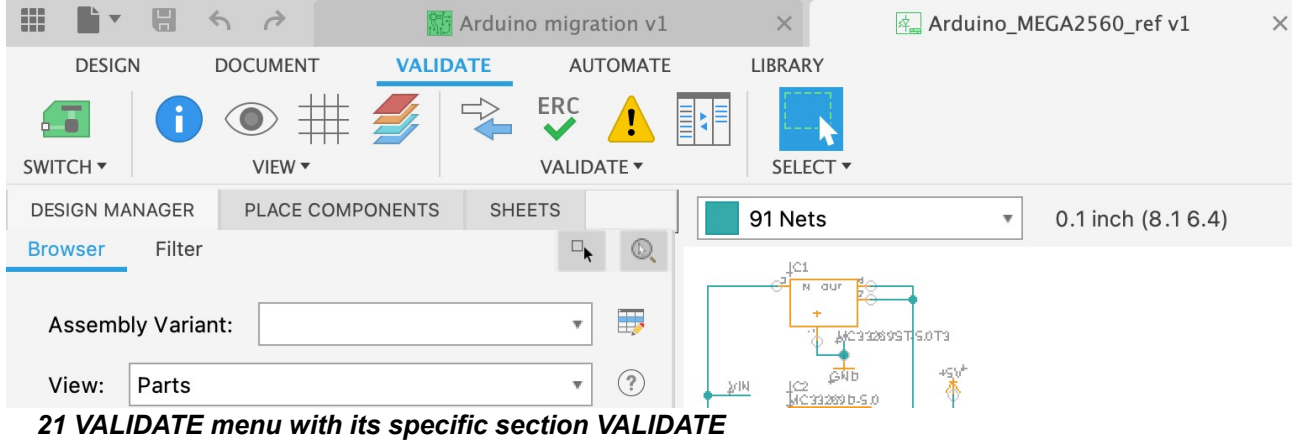

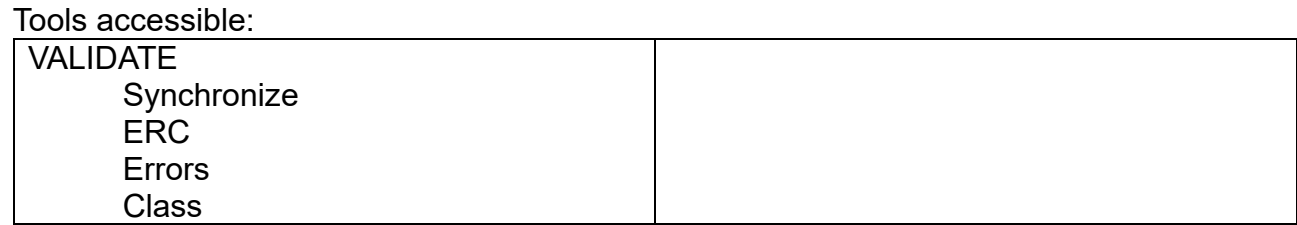

<span id="page-18-0"></span>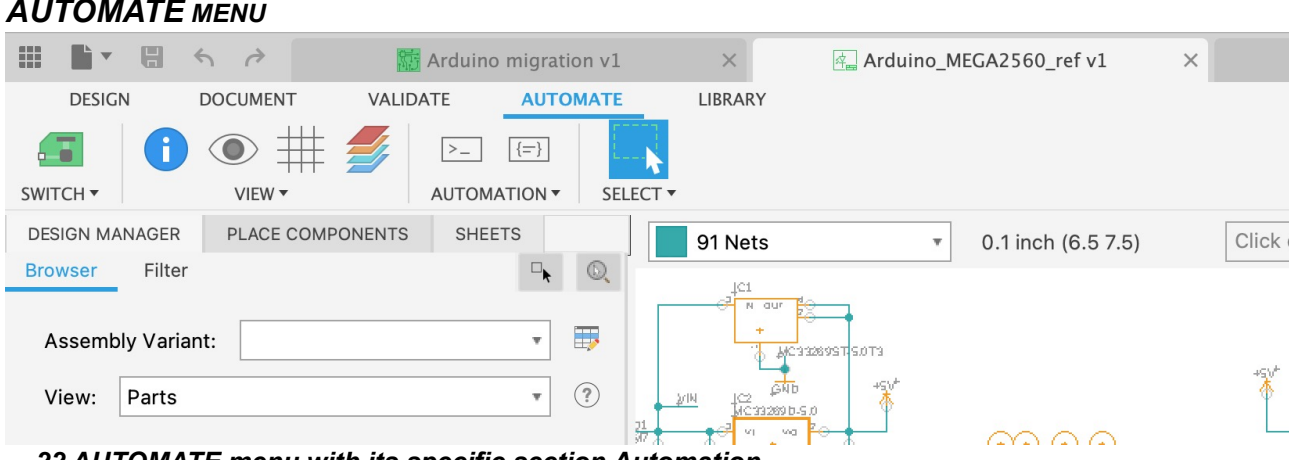

 *22 AUTOMATE menu with its specific section Automation*

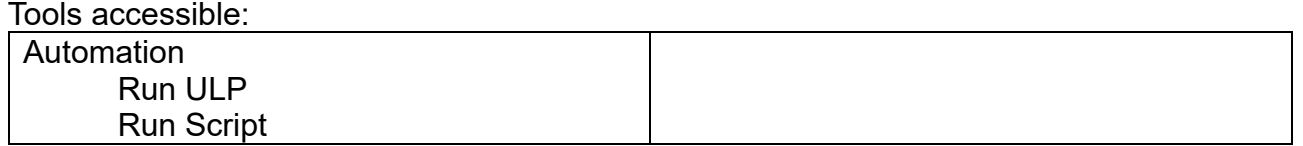

### <span id="page-18-1"></span>*LIBRARY MENU*

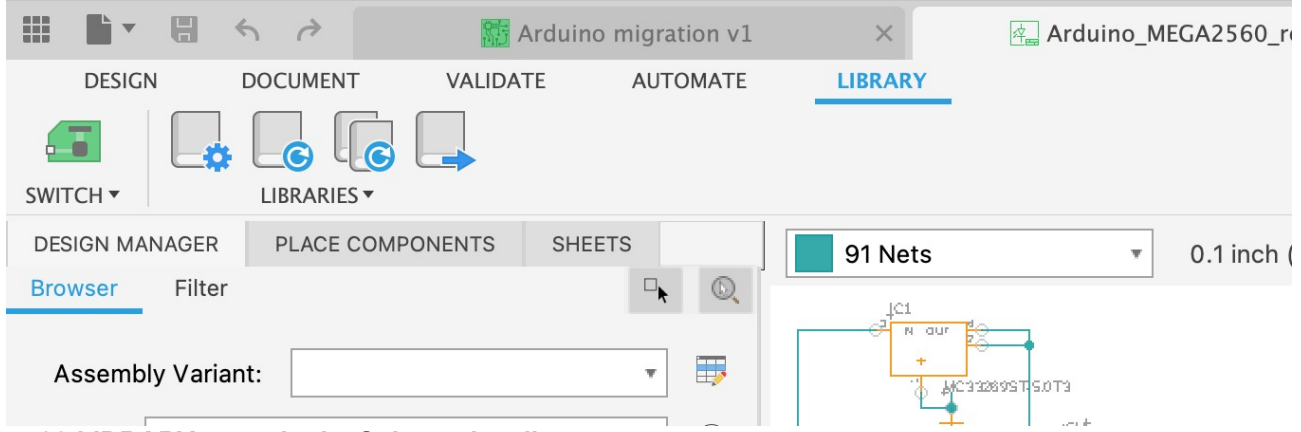

 *23 LIBRARY menu in the Schematic editor*

| Tools accessible:                               |  |
|-------------------------------------------------|--|
| Libraries                                       |  |
| Open Library Manager                            |  |
| Update design from library                      |  |
| Update design from all libraries used in design |  |
| <b>Export Libraries</b>                         |  |

### <span id="page-18-2"></span>*QUICK ACCESS TOOLBAR*

At the bottom of the drawing area is the menu bar comparable to the *Action Toolbar* in EAGLE.

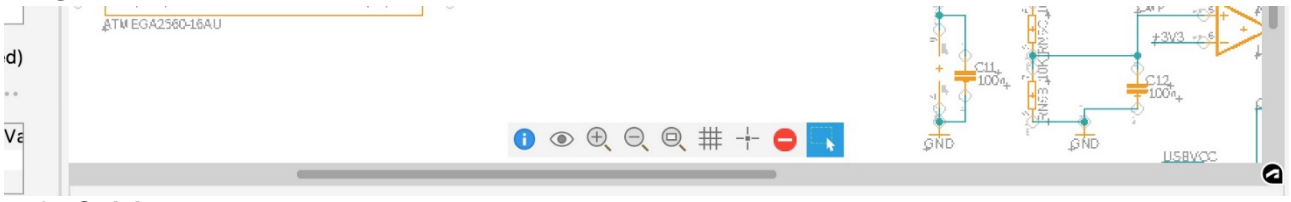

 *24 Quick access menu* 

The Schematic editor displays the commands *INFO*, *SHOW*, *Zoom In*, *Zoom Out*, *Zoom to Fit*, *GRID*, *MARK*, *STOP*, and *GROUP*.

For more information, see:

<https://help.autodesk.com/view/fusion360/ENU/?guid=ECD-OVERVIEW> <https://help.autodesk.com/view/fusion360/ENU/?guid=ECD-CREATE-SCHEMATIC>

## <span id="page-19-0"></span>**2D PCB EDITOR**

The 2D PCB editor contains all the available commands for working in the layout.

The *Switch* icons on the left allow you to *Switch to Schematic document* or to *View 3D PCB*.

Next to it is the *VIEW* section with the *Grid Settings*. Additional view options *INFO*, *SHOW*, *Zoom to Fit*, *Redraw*, and *Zoom window* are available in the submenu.

At the far right of the ribbon is the SELECT tool for selecting groups of objects.

## <span id="page-19-1"></span>*DESIGN MENU*

In the Design menu there are subsections for EDIT, LAYERS, BOARD SHAPE, PLACE, ROUTE, FANOUT, QUICK ROUTE, POLYGON, RIPUP, REWORK, and MODIFY.  $\sim$   $\sim$ 

| $\sim$<br>$\sim$                                  | arquino migration v1 |                                 | Arduino MEGAZ560 ret V1       |                                                    | Arquino MEGAZS60 ret V1 | $x + 9 + 9 + 12$        |          |
|---------------------------------------------------|----------------------|---------------------------------|-------------------------------|----------------------------------------------------|-------------------------|-------------------------|----------|
| RULES DRC/ERC<br><b>DESIGN</b><br><b>DOCUMENT</b> | MANUFACTURING        | SIMULATION<br><b>AUTOMATION</b> | <b>TOOLS</b><br>LIBRARY       |                                                    |                         |                         |          |
| ъ.<br>$\frac{1}{2}$                               | 临× 多多多眼              | $\uparrow \uparrow$ $\uparrow$  | $\approx$ $\approx$ $\approx$ |                                                    | $\Rightarrow$           |                         |          |
| $VIEW$ $\star$<br>SWITCH *<br>EDIT *              | LAYERS -             | <b>BOARD SHAPE *</b><br>PLACE * | ROUTE +                       | QUICK ROUTE -<br>POLYGON *                         | RIPUP<br>REWORK -       | SHORTCUTS *<br>MODIFY * | SELECT * |
| PLACE COMPONENTS<br><b>DESIGN MANAGER</b>         | 1 Top                | 1.27 mm (48.29 37.70)           |                               | Click or press Slash to activate command line mode |                         |                         | 44       |
| Filter<br><b>Browser</b>                          |                      |                                 |                               |                                                    |                         |                         |          |
|                                                   |                      |                                 |                               |                                                    |                         |                         |          |
| Assembly Variant: Default Variant                 |                      |                                 |                               |                                                    |                         |                         |          |
| View: Devices                                     |                      |                                 |                               |                                                    |                         |                         |          |

 *<sup>25</sup> DESIGN menu in 2D PCB*

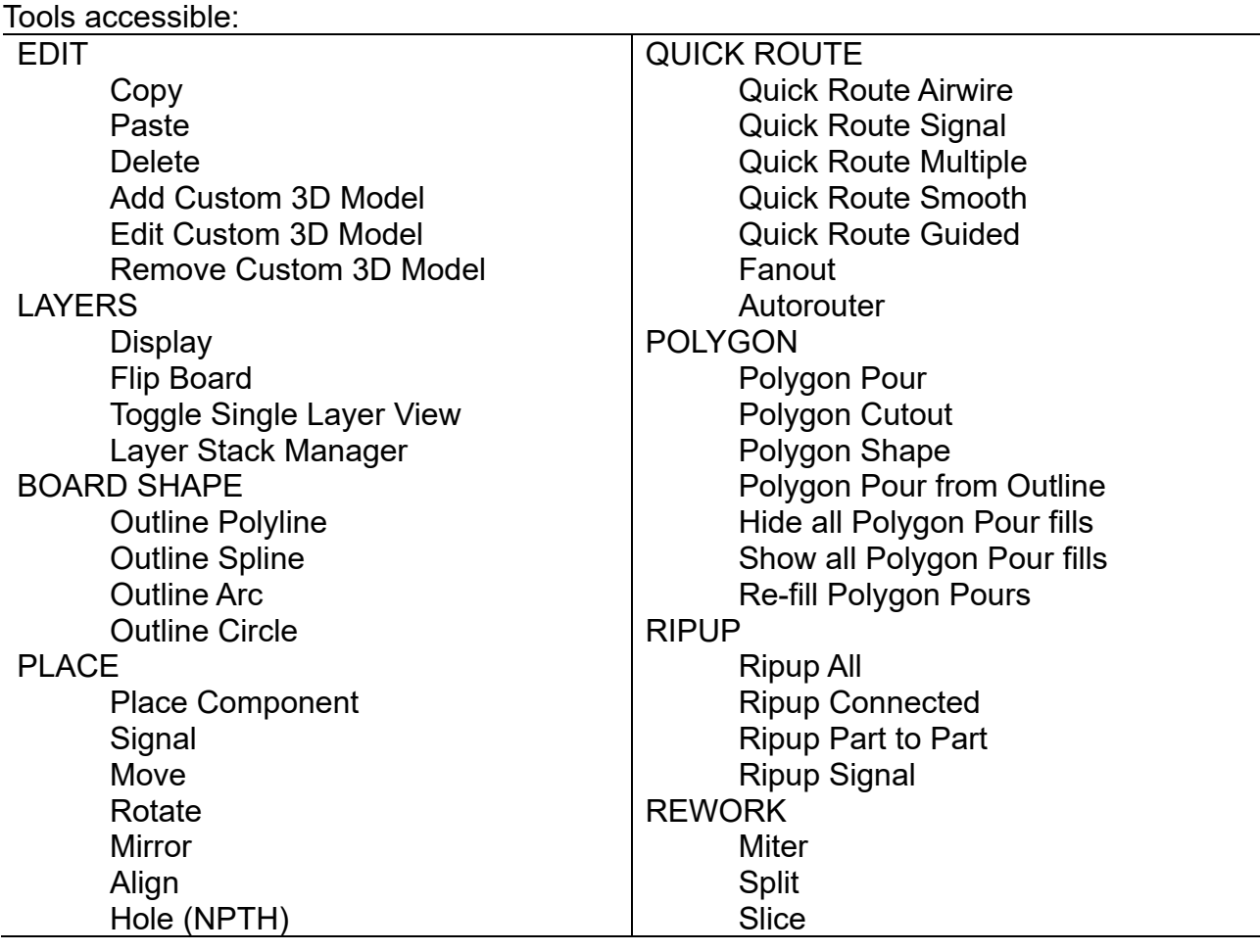

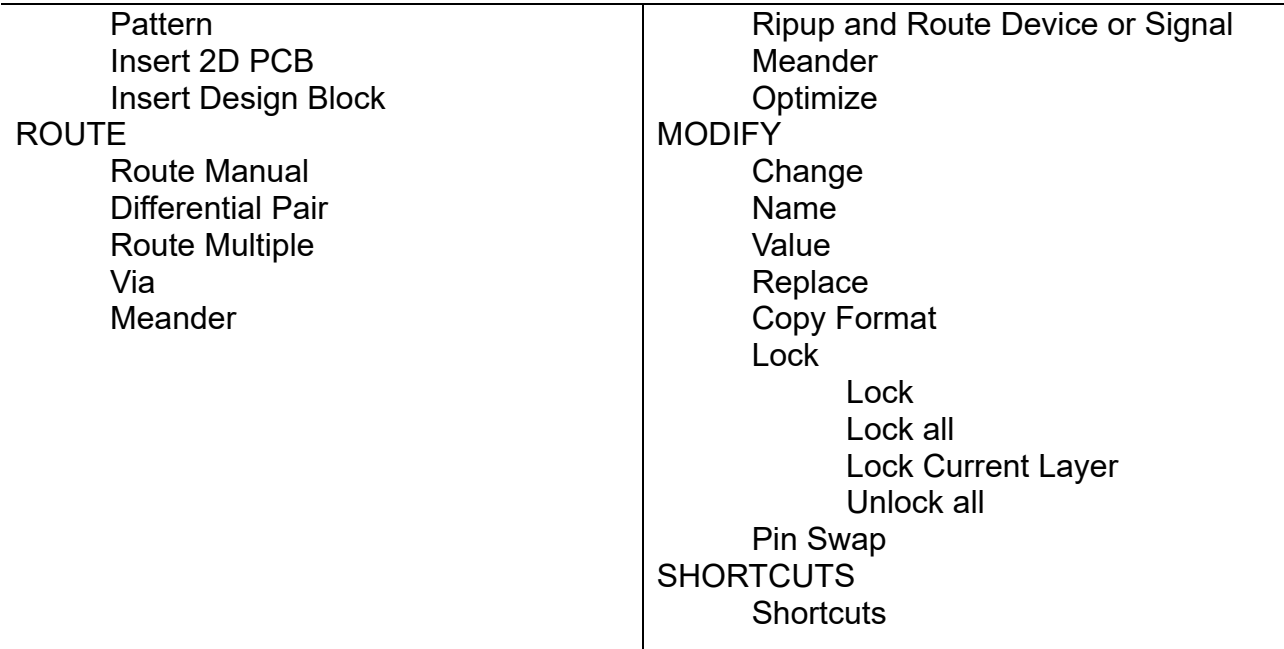

## <span id="page-20-0"></span>*DOCUMENT MENU*

The Document menu offers sections for LAYERS, ANNOTATE, OUTPUTS, and DRAW.

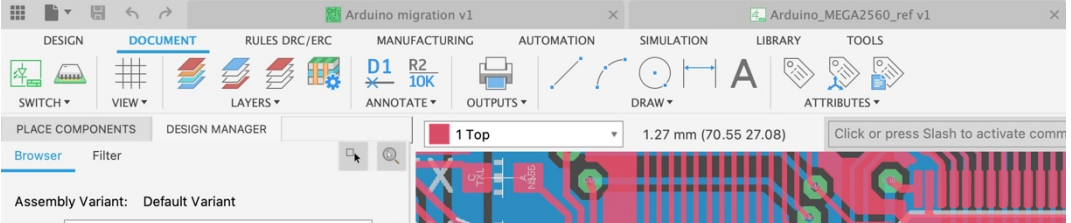

 *26 DOCUMENT menu in the 2D PCB*

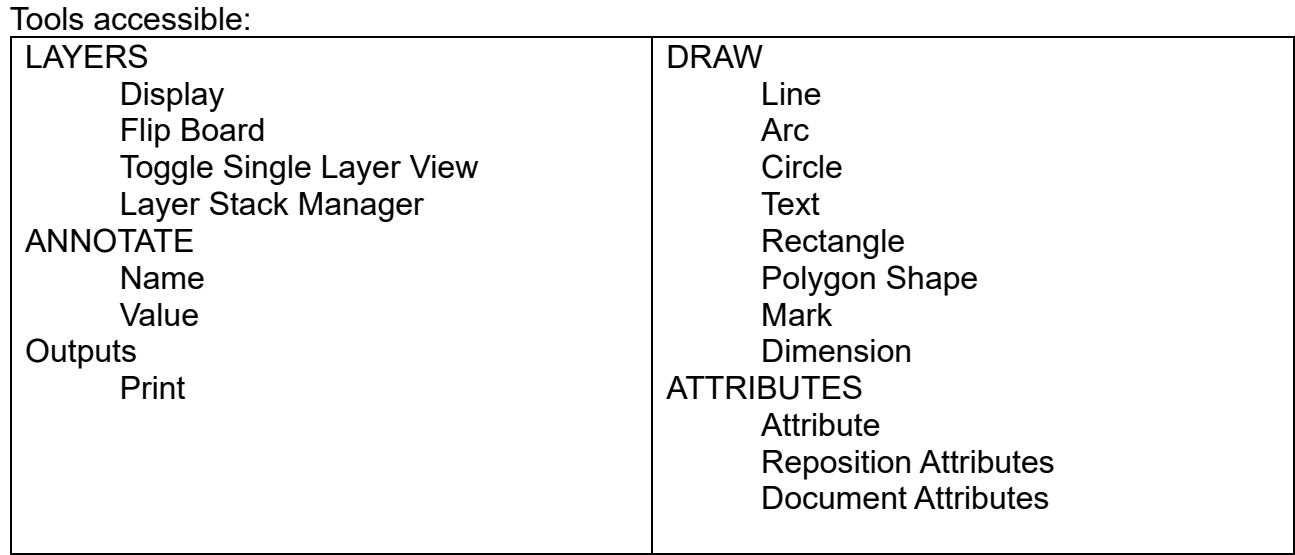

## <span id="page-20-1"></span>*RULES ERC/DRC MENU*

This menu has one section named DRC.

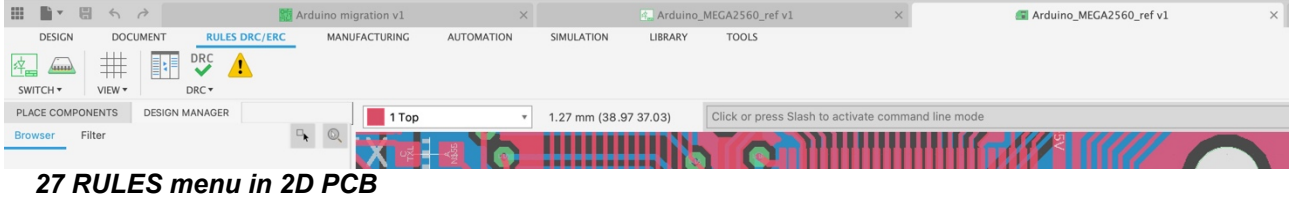

Tools accessible:

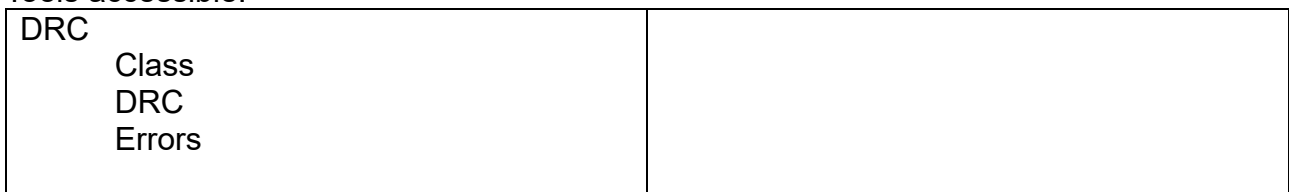

## <span id="page-21-0"></span>*MANUFACTURING MENU*

### This menu has sections for MANUFACTURING and OUTPUTS.

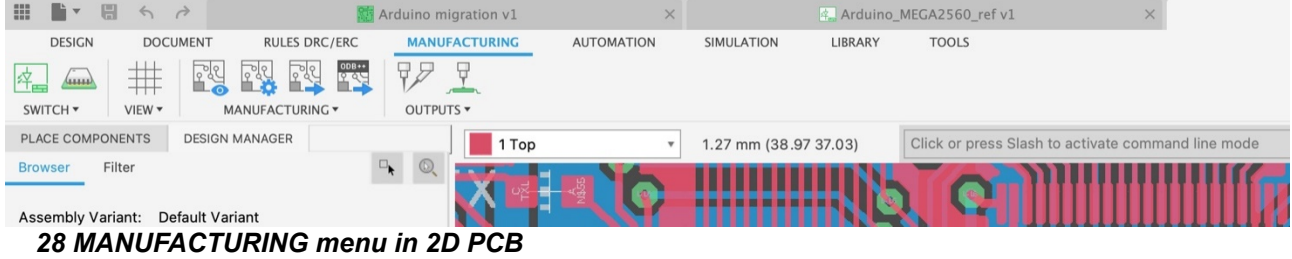

#### Tools accessible:

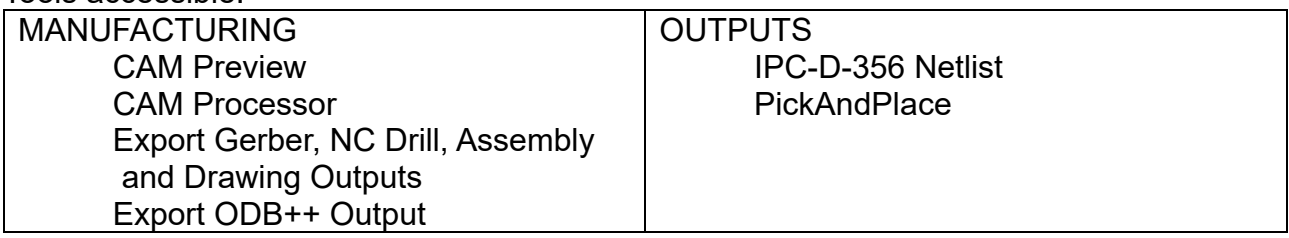

## <span id="page-21-1"></span>*AUTOMATION MENU*

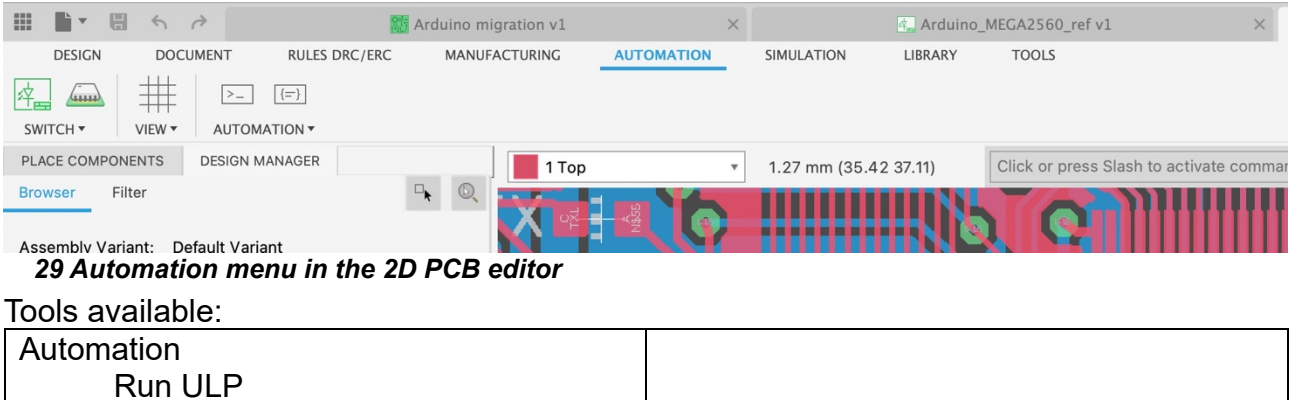

#### <span id="page-21-2"></span>*SIMULATION MENU*

Run Script

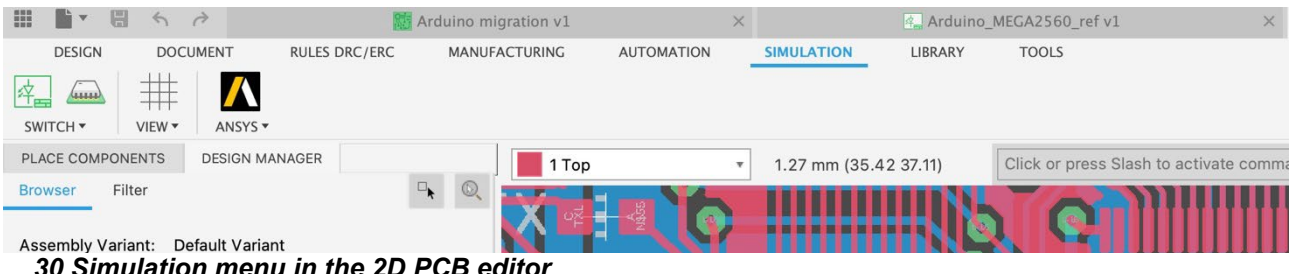

 *30 Simulation menu in the 2D PCB editor*

#### Tools available:

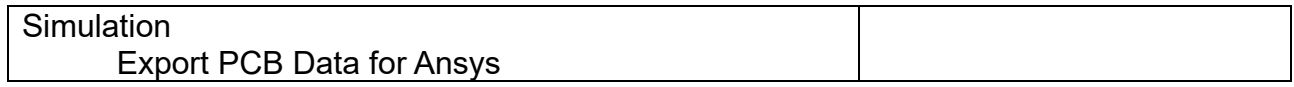

Update design from library

Update design from all libraries used in design

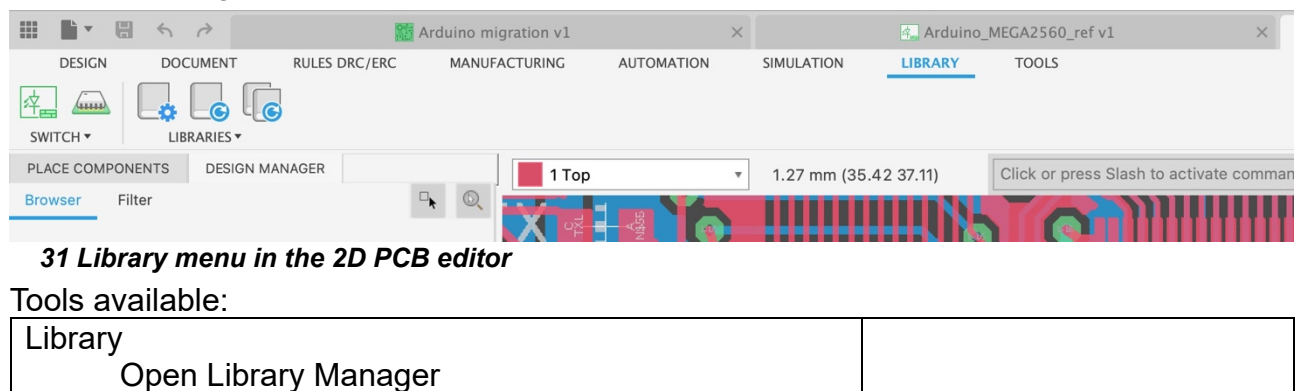

## <span id="page-22-1"></span>**COMMAND SHORTCUTS**

<span id="page-22-0"></span>*LIBRARY MENU*

*Fusion Electronics has an expanded shortcuts system. Besides the Fusion-like key assignments it allows you to assign Electronics-specific commands or command sequences.* 

### <span id="page-22-2"></span>*FUSION DEFAULT ASSIGNMENT*

Fusion Electronics has some commands assigned to shortcuts, like A for the ADD command, or G for GRID. It is also possible to define your own key assignments. Default shortcut key assignment in Fusion Electronics:

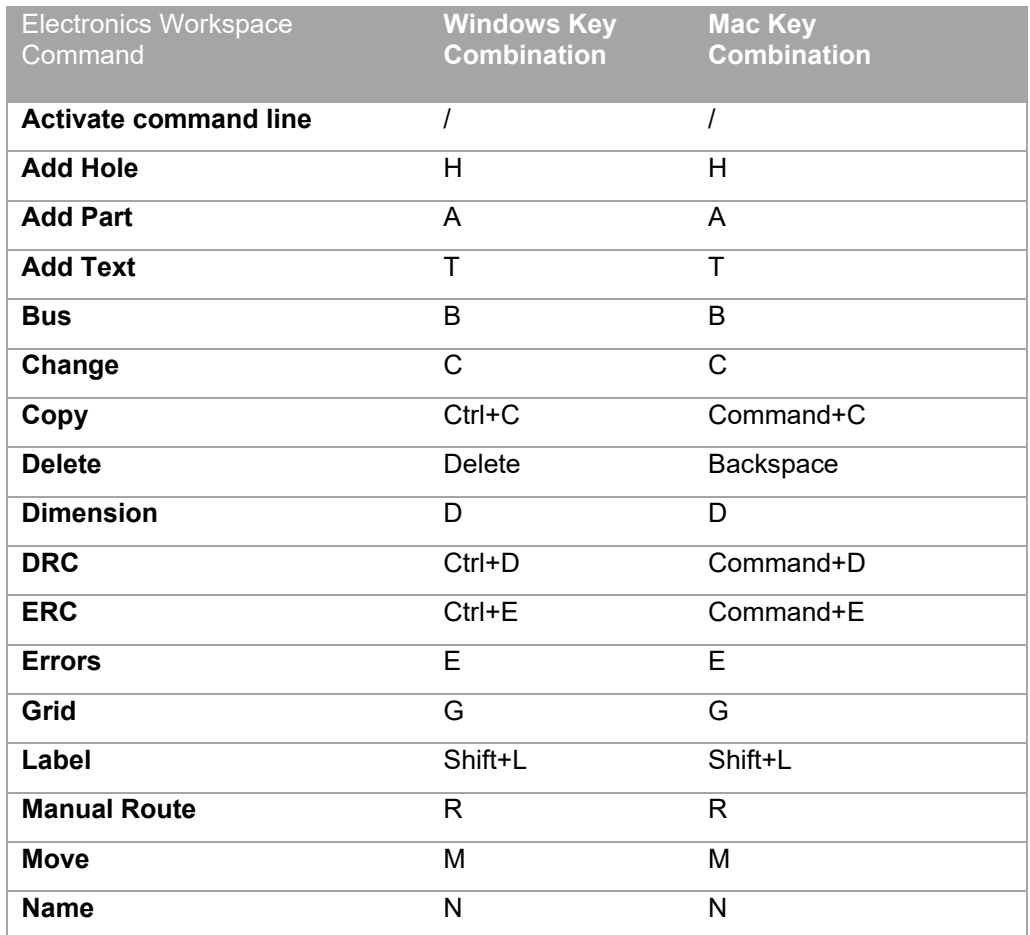

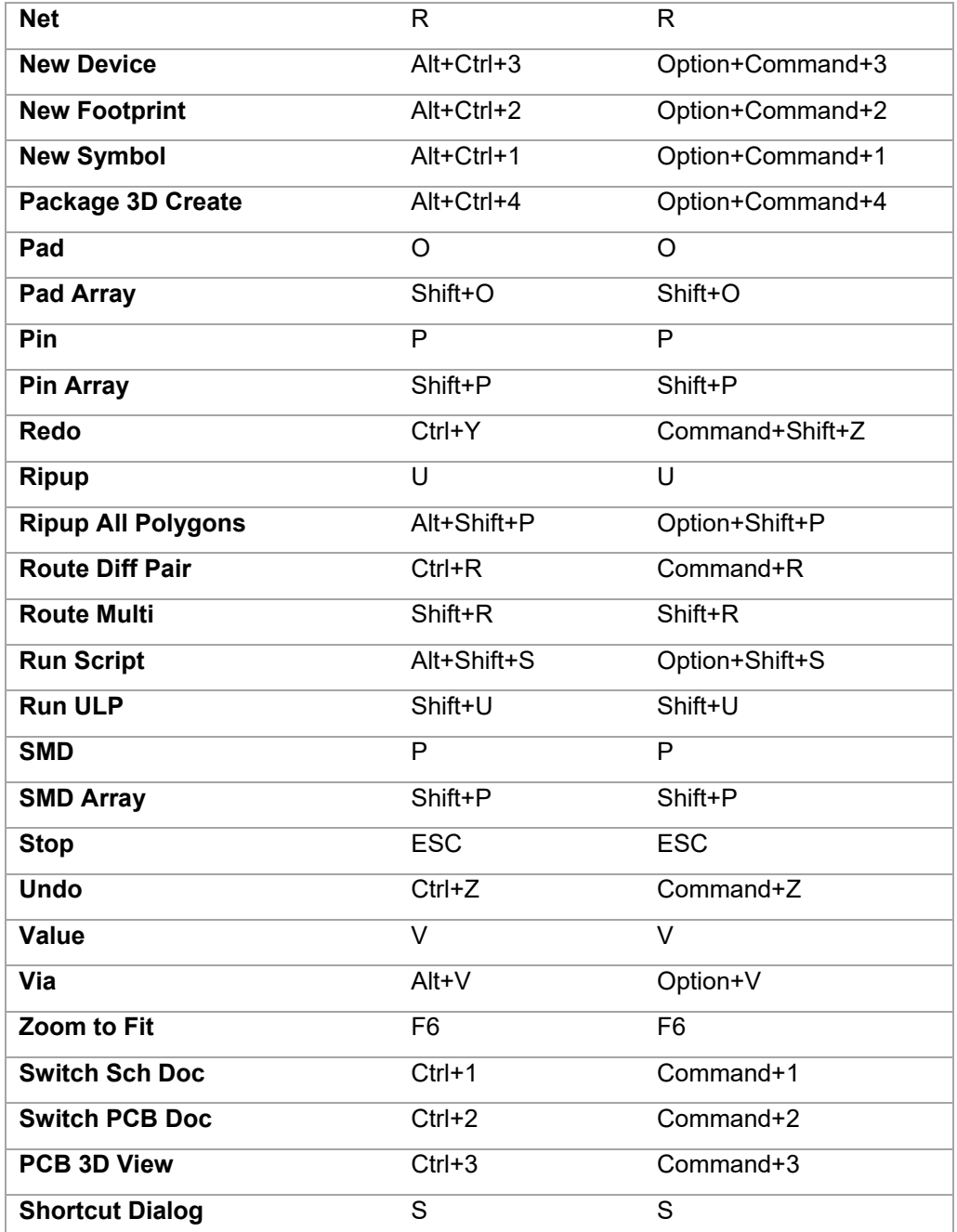

Keyboard shortcuts in Fusion are user definable. To change or define a shortcut, highlight a command in one of the menu subsections and click the three dots on the right side of the menu entry. Choose *Change keyboard shortcut*. A dialog opens that allows you to create a custom keyboard shortcut.

In case you tried to change a reserved shortcut, Fusion displays a message in the Change Keyboard Dialog.

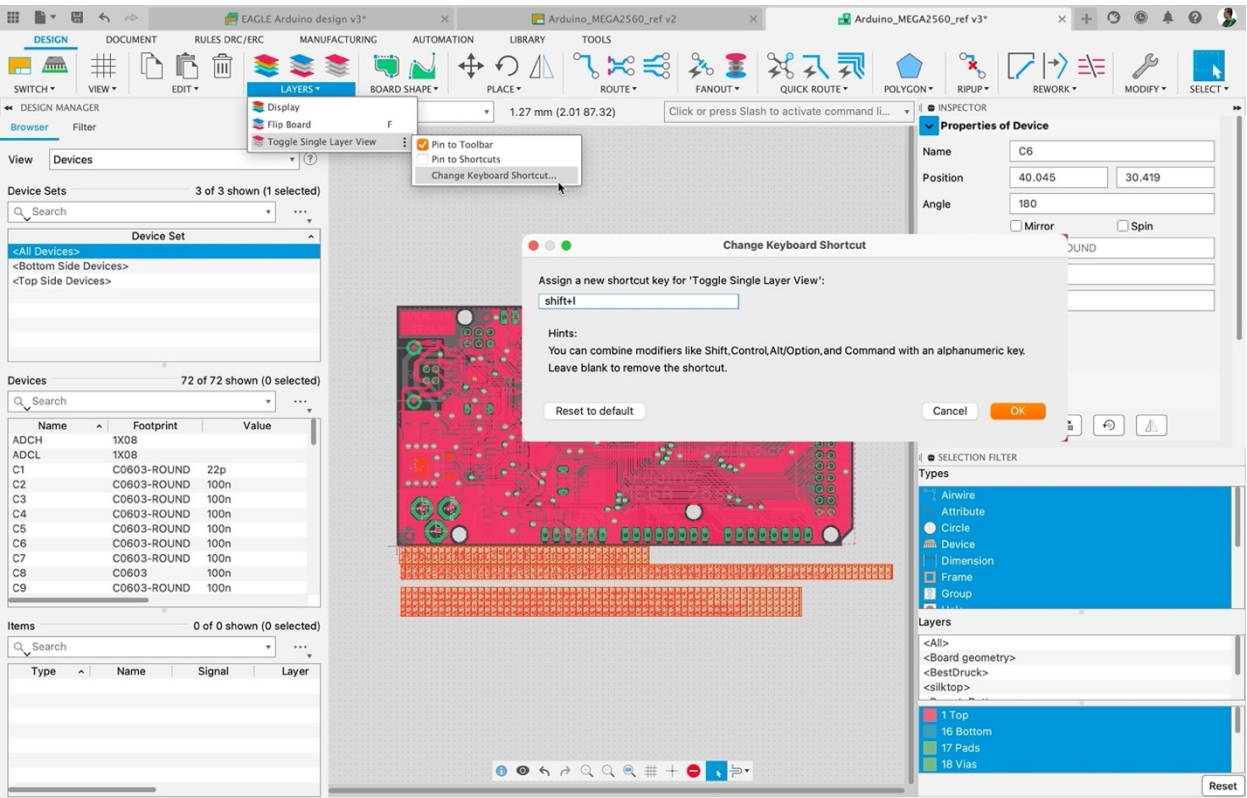

 *32 Defining a shortcut*

### <span id="page-24-0"></span>*ELECTRONICS-SPECIFIC COMMAND ASSIGNMENT*

For assigning electronics related commands or command sequences as it is possible in

EAGLE, select the Shortcuts icon shortcurs in the Design menu in one of the editor windows. The Shortcuts window opens. Here you can assign your commands.

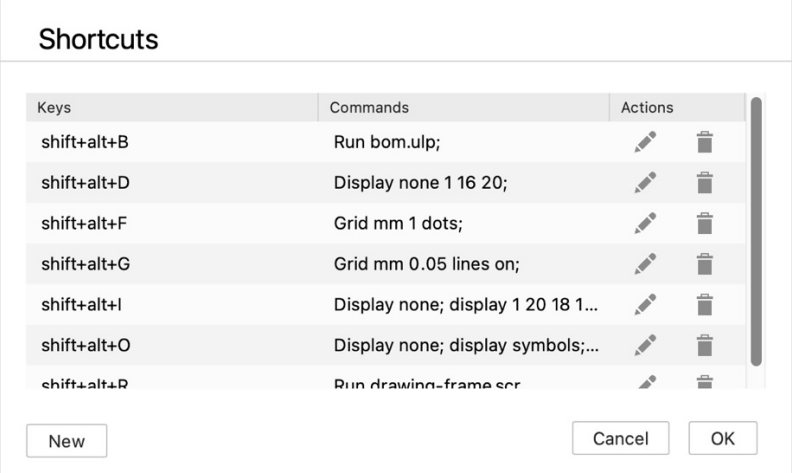

 *33 Shortcut window with some electronics-specific commands assigned*

Click the *New* icon and the *New Keyboard Shortcut* window shows up. Type the command you would like to assign into the highlighted box.

Now click into the box below and press the key combination you want to assign it to on your keyboard. With *OK* the assignment is settled.

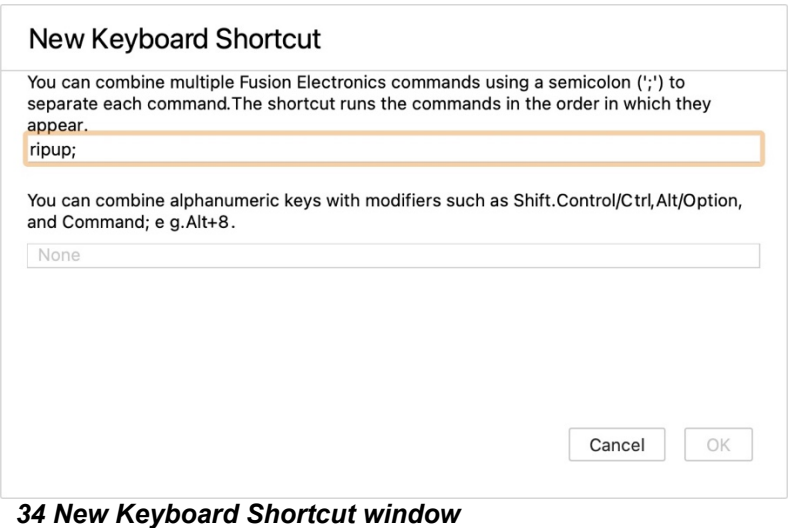

# <span id="page-25-0"></span>**8 USER LANGUAGE PROGRAMS AND SCRIPTS IN FUSION 360 ELECTRONICS**

Like EAGLE, Fusion 360 Electronics supports User Language Programs (ULPs) and Scripts. Choose the *AUTOMATION* menu and click the orange *Run ULP* icon.

The ULP list opens and shows the ULPs provided with Fusion. Click Browse to search for ULPs that you've used with EAGLE before. You can type a search expression into the text line to filter the list of ULPs.

| .                                                                           |                                                                                  |                                       | MILMARY LABIAII SAA                                |                                                                                                    |                                |
|-----------------------------------------------------------------------------|----------------------------------------------------------------------------------|---------------------------------------|----------------------------------------------------|----------------------------------------------------------------------------------------------------|--------------------------------|
| <b>Th</b><br>▼ 图 ら ♪                                                        | Arduino migration v1                                                             | 4 Arduino MEGA2560 ref v1<br>$\times$ |                                                    | Arduino_MEGA2560_ref v1                                                                                                    |                                |
| DESIGN<br><b>DOCUMENT</b>                                                   | MANUFACTURING<br><b>RULES DRC/ERC</b><br><b>AUTOMATION</b>                       | SIMULATION<br>LIBRARY<br><b>TOOLS</b> |                                                    |                                                                                                    |                                |
| $\#$<br>体<br>$>$ $-$<br><b>SALARA</b><br>VIEW *<br>SWITCH *<br>AUTOMATION * | $\left\{ =\right\}$                                                              |                                       |                                                    |                                                                                                    |                                |
| <b><i>DESIGN MANAGER</i></b><br>PLACE COMPONENTS                            | 16 Bottom                                                                        | 1.27 mm (15.04 39.37)<br>۰            | Click or press Slash to activate command line mode |                                                                                                    | 44                             |
| <b>Filter</b><br><b>Browser</b>                                             | $\Box$                                                                           |                                       |                                                    |                                                                                                    |                                |
| riant: Default Variant<br>Assembly.<br>Devices<br>View:                     | (2)<br>$\scriptstyle\rm v$                                                       |                                       |                                                    |                                                                                                    | INSPECTOR                      |
| <b>Device Sets</b>                                                          | 3 of 3 shown (1 selected)                                                        |                                       |                                                    |                                                                                                    | $\ddot{\phantom{1}}$<br>,,,,,, |
| $\rho$ $\sim$                                                               |                                                                                  |                                       |                                                    |                                                                                                    |                                |
| 4000                                                                        |                                                                                  | <b>ULP</b>                            |                                                    |                                                                                                    | SELECTION FILTER               |
|                                                                             |                                                                                  |                                       |                                                    |                                                                                                    |                                |
|                                                                             |                                                                                  |                                       |                                                    | Select ULP Directory: /Users/hammerr/Library/Application Support/Autodesk/webdeploy/pre-production/e99ec9a5b559e45908f343e37f0b280b01957564/Autodesk Fusion 360.app/Contents/Libraries/Applications/Electron/LibEagle/examples |                                |
|                                                                             |                                                                                  |                                       |                                                    |                                                                                                    |                                |
| Name                                                                        | - Description                                                                    |                                       |                                                    |                                                                                                    |                                |
| mount                                                                       | Data generation for mounting machines                                            |                                       |                                                    |                                                                                                    |                                |
| mount-marks                                                                 | Data generation for mounting machines                                            |                                       |                                                    |                                                                                                    |                                |
| mount-marks-smd                                                             | Data generation for mounting machines                                            |                                       |                                                    |                                                                                                    |                                |
| mount-smd-tht                                                               | Data generation for mounting machines Export of data for SMD and THT can be in s |                                       |                                                    |                                                                                                    |                                |
| mount-trace                                                                 | MOUNT TRACE shows all parts on the top layer with the same values of a board for |                                       |                                                    |                                                                                                    |                                |
| mountsmd                                                                    | Data generation for mounting machines                                            |                                       |                                                    |                                                                                                    |                                |
|                                                                             |                                                                                  |                                       |                                                    |                                                                                                    |                                |
| D                                                                           |                                                                                  |                                       |                                                    |                                                                                                    |                                |
| mount<br>Browse                                                             |                                                                                  |                                       |                                                    |                                                                                                    |                                |
|                                                                             |                                                                                  |                                       |                                                    |                                                                                                    |                                |
|                                                                             |                                                                                  |                                       |                                                    |                                                                                                    |                                |
|                                                                             |                                                                                  |                                       |                                                    |                                                                                                    |                                |
|                                                                             |                                                                                  |                                       |                                                    |                                                                                                    |                                |
|                                                                             |                                                                                  |                                       |                                                    |                                                                                                    |                                |
| $\mathfrak{c}$                                                              |                                                                                  |                                       |                                                    |                                                                                                    |                                |
|                                                                             |                                                                                  |                                       |                                                    |                                                                                                    |                                |
| $\frac{1}{2}$                                                               |                                                                                  |                                       |                                                    |                                                                                                    |                                |
|                                                                             |                                                                                  |                                       |                                                    |                                                                                                    |                                |
|                                                                             |                                                                                  |                                       |                                                    |                                                                                                    |                                |
|                                                                             |                                                                                  |                                       |                                                    |                                                                                                    |                                |
|                                                                             |                                                                                  |                                       |                                                    |                                                                                                    |                                |
| It                                                                          |                                                                                  |                                       |                                                    |                                                                                                    |                                |
|                                                                             |                                                                                  |                                       |                                                    |                                                                                                    |                                |
|                                                                             |                                                                                  |                                       |                                                    |                                                                                                    |                                |
|                                                                             |                                                                                  |                                       |                                                    |                                                                                                    |                                |
|                                                                             |                                                                                  |                                       |                                                    |                                                                                                    |                                |
|                                                                             |                                                                                  |                                       |                                                    |                                                                                                    | OK<br>Cancel                   |
|                                                                             |                                                                                  |                                       |                                                    |                                                                                                    |                                |
|                                                                             |                                                                                  |                                       |                                                    |                                                                                                    |                                |

 *35 List of User Language Programs filtered for the search expression "mount"* 

You can use a similar workflow to run a script file. Click the *AUTOMATION* menu and click the blue *Run Script* icon next to the *Run ULP* icon. A list of scripts is displayed. Use *Browse…* and search filters to find other existing scripts.

The ULPs and script files provided with Fusion 360 are stored in a system directory. On a Mac computer, the path to these files is quite long and cryptic (as you can see in the image above). We recommend that you specify a path to a user folder for your own ULPs and

<span id="page-26-0"></span>scripts. This can be done in the *Preferences* for Fusion, *Electronics*, *Directory*.

# **9 USE YOUR EAGLE LIBRARIES AND MANAGE LIBRARIES IN FUSION 360**

*This section informs about the Library Manager, the different types of libraries available and their locations. Please read careful!* 

Fusion Electronics comes with several component libraries. Use the Library Manager to navigate and manage the libraries. If you are familiar with EAGLE version 8 or newer, you are aware of the Library Manager. In Fusion 360 it looks a bit different and offers convenient filtering options for navigating the libraries.

## <span id="page-26-1"></span>**LIBRARY MANAGER**

*The Library Manager mainly controls the libraries available when adding components to your design.* 

Click the *Open Library Manager* icon in the *LIBRARY* menu in the Schematic, 2D PCB, and Library editor windows or choose the icon in the *Place Components* panel.<br> **Example 19** to a strain the **Strugger of the strain of the strain the strain the strain the strain of MEA2560 ref v1** 

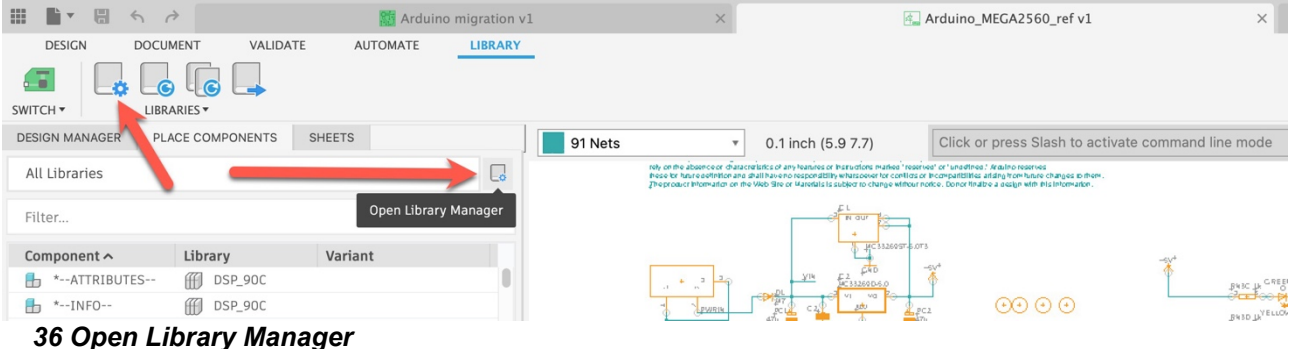

The Library Manager window allows easy navigating your libraries. *In Use* libraries will be available in the *Place Components* panel where you can take components from and place them in the schematic / 2D PCB canvas.

| $\bullet\hspace{0.1mm}\bullet\hspace{0.1mm}\bullet$ |                             |                    | <b>Library Manager</b> |                           |                                                                                        |
|-----------------------------------------------------|-----------------------------|--------------------|------------------------|---------------------------|----------------------------------------------------------------------------------------|
| $\overrightarrow{z_{+}}$<br>Filter results          | Results: 34                 |                    |                        | $\circ$ / $\circ$ $\circ$ | <b>E</b> IC_Clock-Timing                                                               |
| Filters<br>$\hspace{0.1mm}-\hspace{0.1mm}$          | Local disk $\times$         |                    |                        | <b>Clear filters</b>      | Fusion Libraries                                                                       |
| $\blacktriangleright$ Status                        | Library                     | <b>Folder Name</b> | Version                | In Use                    | Local Library                                                                          |
| Not in use                                          | Audio-Devices               |                    |                        | $\bullet$                 |                                                                                        |
| In use                                              | Battery_Holder              |                    |                        | $\mathbf{\Omega}$         | $\frac{1}{2}$ 0<br>Packages<br><b>Components</b>                                       |
|                                                     | Capacitor                   |                    |                        | $\overline{\mathbf{o}}$   |                                                                                        |
| $\blacktriangleright$ Source                        | Circuit-Protection          |                    |                        | $\overline{\mathbf{O}}$   | $vec - var$<br>AL SQWOLT<br>ers co                                                     |
| <b>Fusion Team</b>                                  | Connector                   |                    |                        | $\overline{\mathbf{O}}$   | $12$ $50$<br>$(0,1)$ $(0,1)$<br>$\label{eq:1} m_{1} = -m_{1}n_{2}$<br>CAD SDA<br>00 10 |
| Local disk                                          | Connector_D-Sub             |                    |                        | $\overline{\mathbf{O}}$   | *555<br>*556<br>DS1307*                                                                |
| Library.io                                          | Connector_USB               |                    |                        | $\overline{\mathbf{O}}$   | <b>COMPONENTS</b>                                                                      |
| All Managed Folders                                 | <b>Diode</b>                |                    |                        | $\overline{\mathbf{O}}$   |                                                                                        |
|                                                     | Display_LED                 |                    |                        | $\overline{\mathbf{O}}$   |                                                                                        |
| $\blacktriangleright$ Updates                       | <b>Eilter</b>               |                    |                        | $\overline{\mathbf{O}}$   |                                                                                        |
| Update available                                    | Frequency-Source            |                    |                        | $\overline{\mathbf{O}}$   |                                                                                        |
|                                                     | <b>Example</b> Fuse         |                    |                        | $\overline{\mathbf{O}}$   |                                                                                        |
| $\blacktriangleright$ Used in                       | C_Clock-Timing              |                    |                        | $\overline{\mathbf{O}}$   |                                                                                        |
| In current design                                   | <b>E</b> IC_Data-Conversion |                    |                        | $\overline{\mathbf{O}}$   |                                                                                        |
|                                                     | DE_Embedded                 |                    |                        | $\overline{\mathbf{O}}$   |                                                                                        |
|                                                     | C_Interface                 |                    |                        | $\overline{\mathbf{C}}$   |                                                                                        |
|                                                     | <b>C</b> _Linear            |                    |                        | $\overline{\mathbf{O}}$   |                                                                                        |
|                                                     | C_Logic                     |                    |                        | $\mathbf{O}$              |                                                                                        |
|                                                     | DE_Memory                   |                    |                        | $\overline{\mathbf{O}}$   |                                                                                        |
|                                                     | IC_Power-Manage             |                    |                        | $\mathbf{O}$              |                                                                                        |
|                                                     | - -- --- - --               |                    |                        |                           |                                                                                        |

 *37 Library Manager with In Use libraries listed from your local disk*

### <span id="page-27-0"></span>*FILTERING OPTIONS*

On the left side of the Library Manager window, you will find several filtering options. For searching a library, type in a search expression in the box on top. The slider icon holds options for *Name*, *Description* and *Folder name*. These filter settings determine where to search for. To refine your search, use the available filter options.

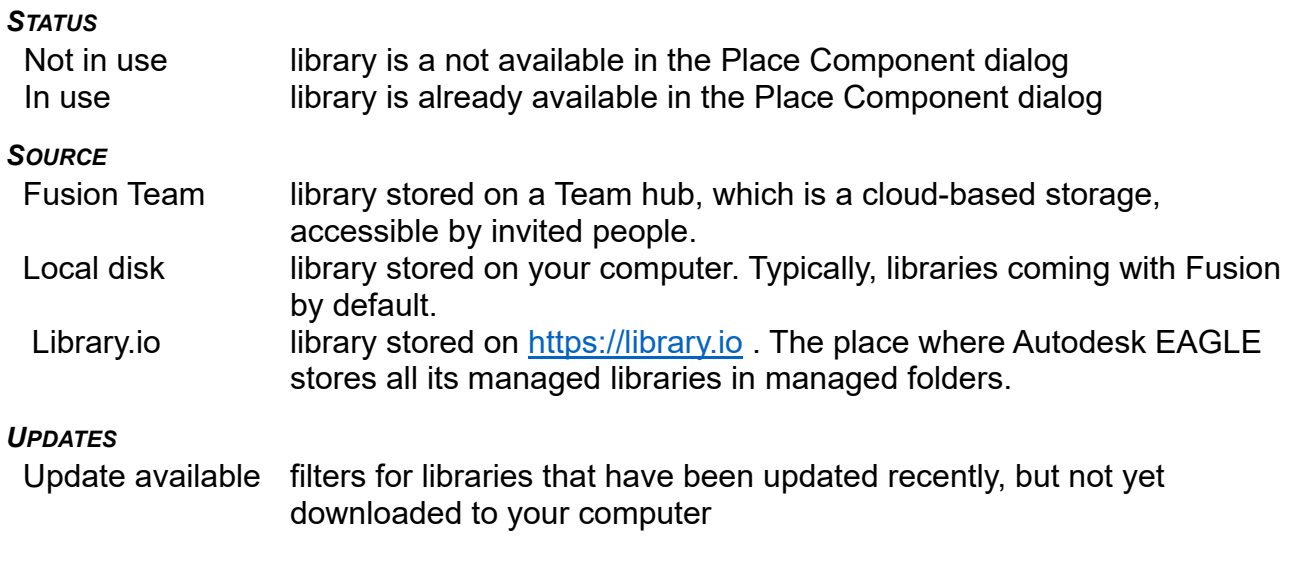

#### *USED IN*

In current design the libraries already used in the currently active design

Click on the *In Use* icon in the list next to the library entry to toggle the library's status. With the icons located on top of the Library Manager window (marked with a red box in the following image) you set the library status to *Not in use* or *In use*, *Edit* the selected library, *Remove it from view* and *Import libraries.* 

| $\bullet\bullet\bullet$                   |                                       | <b>Library Manager</b>        |                      |                                                                                                    |
|-------------------------------------------|---------------------------------------|-------------------------------|----------------------|----------------------------------------------------------------------------------------------------|
| 료<br>Filter results                       | <b>Results: 1</b>                     |                               |                      | v <sub>21</sub><br>凹<br>DC_LOAD_AU                                                                                            |
| <b>Filters</b><br>$\frac{1}{2}$           | Jorge Garcia ><br>Library.io $\times$ |                               | <b>Clear filters</b> | Folder Name: Jorge Garcia                                                                                                    |
| $\blacktriangleright$ Status              | Library $\sim$                        | Version<br><b>Folder Name</b> | In Use               | Managed Library on Library.io                                                                                                 |
| Not in use                                | FI DC_LOAD_AU                         | 21<br>Jorge Garcia            |                      |                                                                                                    |
| In IIS <sub>P</sub><br>$001:$ $km = 0.15$ |                                       |                               |                      | $\overline{a}$<br>$B \cdot b \cdot b \cdot b \cdot b$<br>Antinu innua fau Net in una Ju una Felit Damaun fuam view and lumant |

 *38 Library Manager – Action icons for Not in use, In use, Edit, Remove from view and Import*

#### <span id="page-28-0"></span>*WHY ARE THERE LIBRARIES AT DIFFERENT LOCATIONS?*

Consider the following scenario:

An EAGLE user creates a library and stores it in a managed folder on library.io. You were provided with access to this folder for collaboration using the same libraries in EAGLE. Now you are working with Fusion Electronics which gives you access to all the libraries you previously used in EAGLE. These are listed as of type *library.io* in a managed folder. This is the folder you already had access to with EAGLE.

#### <span id="page-28-1"></span>*WHAT ARE THE LIBRARY SOURCES?*

- **Fusion Team** libraries are stored in your Fusion Team environment. Typically they are visible in the libraries project/folder(s) in Fusion's data panel.
- **Local disk** libraries are stored on your computer. This can be self-made or downloaded libraries on your computer, typically created with EAGLE.
- **[library.io](http://library.io/)** libraries are stored on our Autodesk EAGLE managed libraries platform. They come with EAGLE or are made available by EAGLE users you are collaborating with. There can be different "managed folders" available.

# <span id="page-28-2"></span>**10 FIRST USE OF THE LIBRARY EDITOR**

*In this section we give an overview of the library editor. How to create a new library and how to edit an already existing library.*

## <span id="page-28-3"></span>**CREATE NEW LIBRARY**

If you want to create a new library, go to the *File* menu, and select *New Electronics Library.*<br> **Exercise of File Edit** View Window Help

|                | New Design                                                                    | 36N           |            |                                                   |                                                                                                    | <b>Autodesk Fusion 36</b>   |
|----------------|-------------------------------------------------------------------------------|---------------|------------|---------------------------------------------------|----------------------------------------------------------------------------------------------------|-----------------------------|
| in EAGLE-Team  | New Electronics Design                                                        |               | $R \times$ | 田<br>日<br>$\mathbb{P}$ $\mathbb{R}$<br>67         | <b>Arduino migration v1</b>                                                                                                    | 4 Arduino MEGA2<br>$\times$ |
| Data           | <b>New Electronics Library</b><br>New Drawing<br>New Drawing Template<br>Open | ゝ<br>$*$      | Đ.         | <b>CREATE</b><br><b>DOCUMENT</b><br><b>THE LA</b> | MANAGE<br><b>AUTOMATE</b>                                                                                                    |                             |
| Libraries<br>冊 | Upload<br>Save                                                                | HS            | 룷          | CREATE ▼<br><b>CONTENT MANAGER</b><br>New Library | OPEN ▼<br>LAYERS <b>*</b><br>$\blacktriangleleft$                                                                                                    | 16 Bottom<br>v              |
| 124<br>6/24/22 | Save As<br>Save As Latest<br>Export                                           |               |            | 曲<br>$\bullet$<br>$\Rightarrow$                   | IDI<br>$\begin{picture}(20,20) \put(0,0){\line(1,0){10}} \put(15,0){\line(1,0){10}} \put(15,0){\line(1,0){10}} \put(15,0){\line(1,0){10}} \put(15,0){\line(1,0){10}} \put(15,0){\line(1,0){10}} \put(15,0){\line(1,0){10}} \put(15,0){\line(1,0){10}} \put(15,0){\line(1,0){10}} \put(15,0){\line(1,0){10}} \put(15,0){\line(1,0){10}} \put(15,0){\line(1$ |                             |
| 124<br>6/24/22 | Share<br>$ -$<br>.                                                            | $\mathcal{P}$ |            | Name $\sim$                                       | Ve<br>1<br>Pins<br>Pads                                                                                                    |                             |

 *39 Create New Library*

## <span id="page-29-0"></span>**EDIT A MANAGED LIBRARY CREATED IN EAGLE**

If you want to edit a library made in EAGLE, navigate to the *Library* menu in your schematic or 2D PCB editor and click the *Open Library Manager* icon.

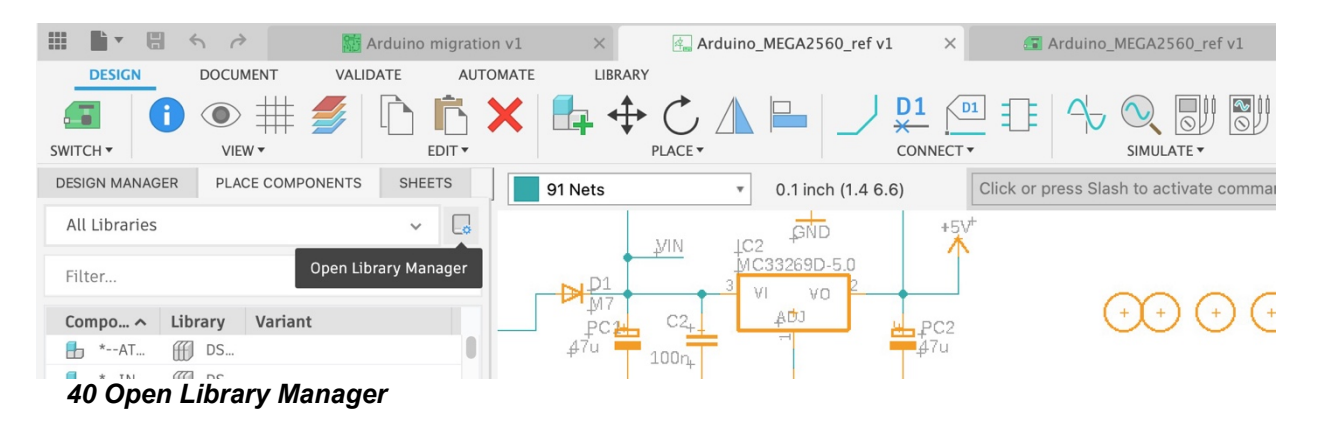

In the Library manager, use the filter options to locate the library. As soon as you set the status of the library to *In Use* it will be downloaded automatically. The green check mark confirms the download from *library.io*. Now the *Edit* icon is accessible.

|                              |                                               | <b>Library Manager</b> |                     |                                 |                                                                         |                                                                            |                                                 |
|------------------------------|-----------------------------------------------|------------------------|---------------------|---------------------------------|-------------------------------------------------------------------------|----------------------------------------------------------------------------|-------------------------------------------------|
| $\equiv$<br>Filter results   | Results: 31                                   |                        | $\bullet$ $\bullet$ | $\mathbb{C}$                    | 冊                                                                       | SparkFun-Resistors E v1                                                    |                                                 |
| Filters                      | SparkFun Electronics X<br>Library.io $\times$ |                        |                     | <b>Edit Library</b> Par filters |                                                                         | Folder Name: SparkFun Electronics                                          |                                                 |
| $\blacktriangleright$ Status | Library $\sim$                                | <b>Folder Name</b>     | Version             | In Use                          | fff                                                                     | Managed Library on Library.io                                              |                                                 |
| Not in use                   | User-Submitted                                | SparkFun Electroni     | $\mathbf{1}$        | $\bullet$                       |                                                                         |                                                                            |                                                 |
| In use                       | SparkFun-Switches                             | SparkFun Electroni     | 1                   | $\bullet$                       | Components                                                              | Packages                                                                   | <u> ol</u>                                      |
|                              | fff.<br>SparkFun-Sensors                      | SparkFun Electroni     | 1                   | $\bullet$                       |                                                                         |                                                                            |                                                 |
| ▼ Source                     | SparkFun-Retired                              | SparkFun Electroni     | 1                   | $\bullet$                       |                                                                         |                                                                            |                                                 |
| <b>Fusion Team</b>           | SparkFun-Resistors                            | SparkFun Electroni     | $\mathbf{1}$        | $\mathbf{O}$                    | $\begin{array}{c}\n 651 \\  -\text{WW} \\  \text{VVALUE}\n \end{array}$ | $-0.51$<br>$>$ VALUE                                                       | $\begin{array}{c}\n 641 \\  - W M\n\end{array}$ |
| Local disk                   | SparkFun-RF                                   | SparkFun Electroni     | 1                   | $\bullet$                       | 5.62KOHM                                                                | 150HM                                                                      | 1500HM                                          |
| Library.io                   | fff<br>SparkFun-PowerSymb                     | SparkFun Electroni     | 1                   | $\bullet$                       | G                                                                       | <b>COMPONENTS</b>                                                          | $\circ$                                         |
| SparkFun Electronics v       | SparkFun-LED                                  | SparkFun Electroni     | 1                   | $\bullet$                       | <b>SparkFun Resistors</b>                                               |                                                                            |                                                 |
|                              | 俑<br>SparkFun-Jumpers                         | SparkFun Electroni     | 1                   | $\bullet$                       |                                                                         |                                                                            |                                                 |
| $\blacktriangledown$ Updates | SparkFun-IC-Special-F                         | SparkFun Electroni     | 1                   | $\bullet$                       |                                                                         | This library contains resistors.                                           |                                                 |
| Update available             | SparkFun-IC-Power                             | SparkFun Electroni     | $\mathbf{1}$        | $\bullet$                       |                                                                         | Reference designator:R.                                                    |                                                 |
|                              | SparkFun-IC-Microcon<br>₩                     | SparkFun Electroni     | 1                   | $\bullet$                       |                                                                         | We've spent an enormous amount of                                          |                                                 |
| Used in<br>▼                 | SparkFun-IC-Memory<br>fff.                    | SparkFun Electroni     | 1                   | $\bullet$                       |                                                                         | time creating and checking these                                           |                                                 |
| In current design            | ff.<br>SparkFun-IC-Logic                      | SparkFun Electroni     | 1                   | $\bullet$                       |                                                                         | footprints and parts, but it is the end<br>user's responsibility to ensure |                                                 |
|                              | SparkFun-IC-Conversion<br>fff                 | SparkFun Electroni     | $\mathbf{1}$        | $\bullet$                       |                                                                         | correctness and suitablity for a given                                     |                                                 |
|                              | ff.<br>SparkFun-IC-Comms                      | SparkFun Electroni     | 1                   | $\bullet$                       |                                                                         | componet or application.                                                   |                                                 |
|                              | SparkFun-IC-Amplifiers                        | SparkFun Electroni     | 1                   | $\bullet$                       |                                                                         |                                                                            |                                                 |
|                              | Æ.<br>SparkFun-Hardware                       | SparkFun Electroni     | 1                   | $\bullet$                       |                                                                         | If you enjoy using this library, please<br>buy one of our products at      |                                                 |
|                              | <b>CO CANADA CDC</b>                          | Considering Floornoof  | ٠                   | —                               |                                                                         |                                                                            |                                                 |

 *41 Library Manager – Library is in use, downloaded and ready to be edited*

Click the *Edit* button and Fusion shows the *Create Fusion Team library* window. Depending on the access rights for the library, you get information how to manage your library after modifying it.

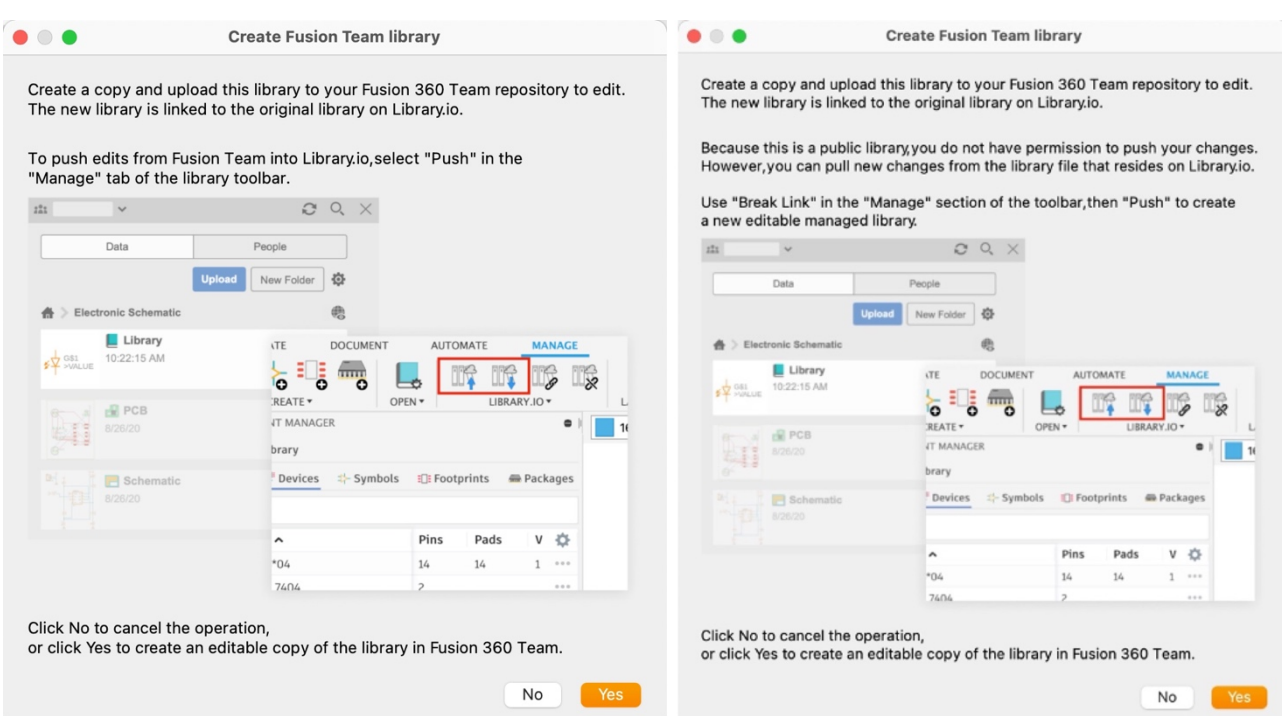

 *42 Create Fusion Team library info for libraries with full or restricted access* 

Click *Yes* to confirm and the library editor opens.

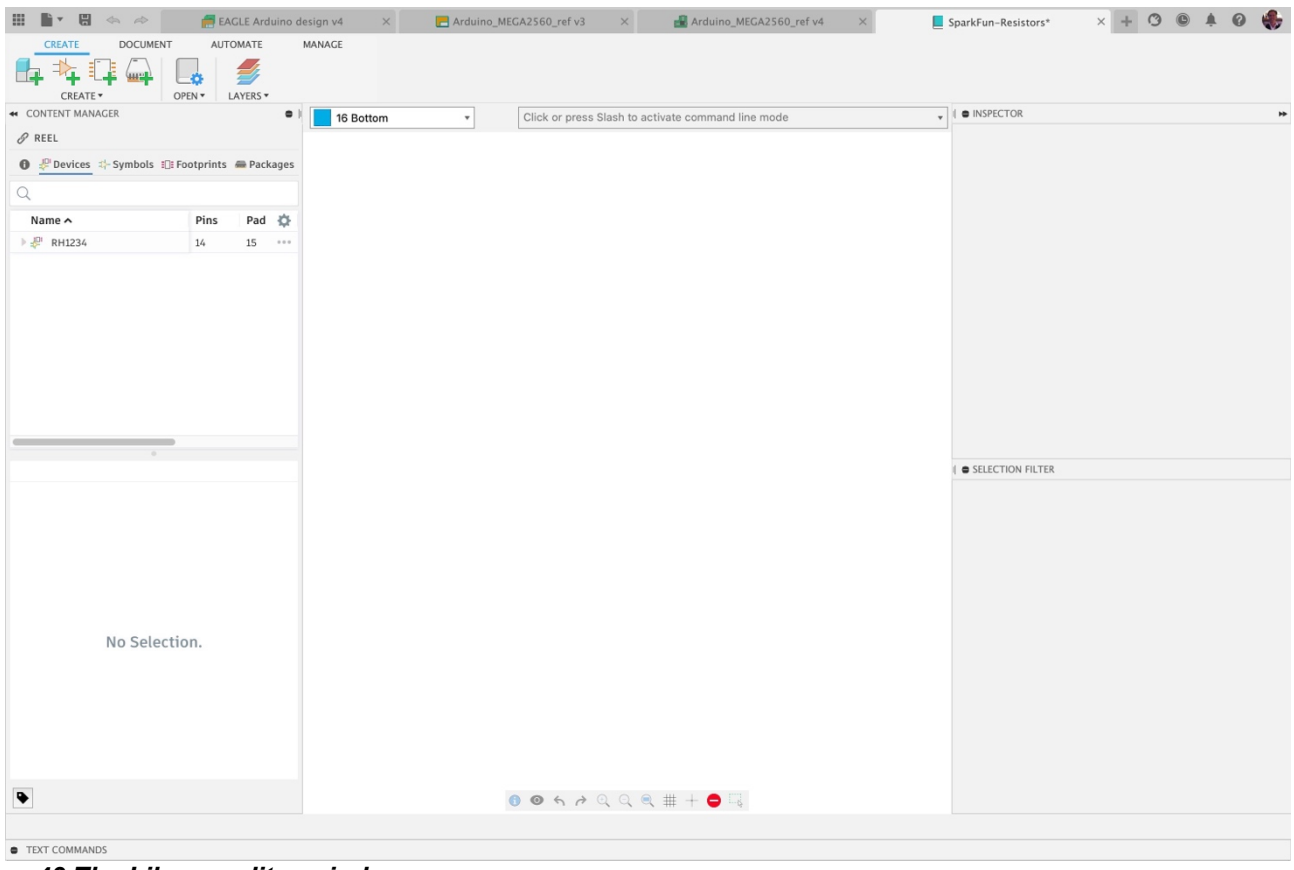

 *43 The Library editor window*

*It's good practice to save immediately after opening your previous EAGLE library in Fusion 360. It is also recommended that you create a Library project and store all your library files in this project.*

*The original EAGLE file is untouched and unchanged! The library file was copied and saved in your Fusion environment, and it doesn't matter whether it comes from library.io or from your local/network drive.* 

*After a managed EAGLE library becomes a Fusion Team library, and you continue to work in an existing design with components from this library, it is recommended that you update the design with the components from the Fusion Team library.*

## <span id="page-31-0"></span>**IMPORT LIBRARIES**

In case your library is not listed and can't be found, you probably must import it from a Fusion Team or local disk. Therefore click the import icon and choose an option.

| $\bullet$ $\bullet$                                                |                 |                                        |                     | <b>Library Manager</b>                                   |                                                   |                   |                                                                                                    |                |
|--------------------------------------------------------------------|-----------------|----------------------------------------|---------------------|----------------------------------------------------------|---------------------------------------------------|-------------------|----------------------------------------------------------------------------------------------------|----------------|
| Filter results                                                     | 로               | <b>Results: 13</b>                     |                     | $\bullet$<br>$\circ$                                     | $\mathcal{L}$<br>$\mathbb{R}$<br>$C_{\mathbf{X}}$ | 22: 19inch        |                                                                                                    | v <sub>2</sub> |
| Filters                                                            | $\qquad \qquad$ | Fusion Team $\times$                   | Not in use $\times$ | <b>Import from Fusion Team</b><br>Import from local disk |                                                   |                   | <b>221</b> Fusion Library stored on Fusion Team                                                                                                    |                |
| $\blacktriangleright$ Status<br>Not in use<br>M                    |                 | Library<br>:2: 1605789171148-CON-      | <b>Folder Name</b>  | Check Library.io for updates                             | Restore all Library.io libraries                  | <b>Components</b> | Packages                                                                                                    | $\frac{1}{2}$  |
| In use                                                             |                 | $222$ 19inch<br>22.40xx                |                     | $\epsilon$<br>4                                          | $\overline{\phantom{a}}$<br>$\bullet$             |                   | $-40 - 12 - 140 - 42$<br>$-0.44 - 0.04$<br>$-40.04 - 40.04$<br>$-0.54 - 0.02$<br>$-449 - 48$<br>THE ASSESSED CO.<br>$-404 - 40$<br><b>CALL AND CALL</b><br>$-444 - 62$ |                |
| $\blacktriangleright$ Source<br><b>Fusion Team</b><br>$\checkmark$ |                 | $222$ 41xx<br>: <sup>2</sup> : 74xx-eu |                     | 2<br>4                                                   | $\bullet$<br>$\bullet$                            | VG32              | <b>CALL AND COMPANY</b><br>$-4.42 - 4.02$<br><b>CALL AND COMPANY</b><br>$-4.48 - 4.6$<br><b>CALL AND CALL</b><br><b>CALL AND</b><br><b>VG32S</b>                       | <b>VG64</b>    |
| Local disk                                                         |                 | :: Capacitor111                        |                     | 8                                                        | $\bullet$                                         | $\circ$           | <b>COMPONENTS</b>                                                                                                    | $\circ$        |
| Library io<br>AAI ihvoni Mononov                                   |                 | $-0 - 0$<br>lmnaut antiana             |                     | -4                                                       | Contract of the Sea                               |                   |                                                                                                    |                |

 *44 Library Manager – Import options*

# <span id="page-31-1"></span>**CONTENT MANAGER IN THE LIBRARY EDITOR**

*The Content Manager in the Library editor is comparable with the Table of contents view in EAGLE's library editor. Navigate through the Devices, Symbols, Footprints, and 3D Packages in this library file.*

Click on the icons *Devices*, *Symbols*, *Footprints* or *Packages* (marked in the following image) to view the list of objects. There you can see additional information like the number of pads of the footprint, for example.

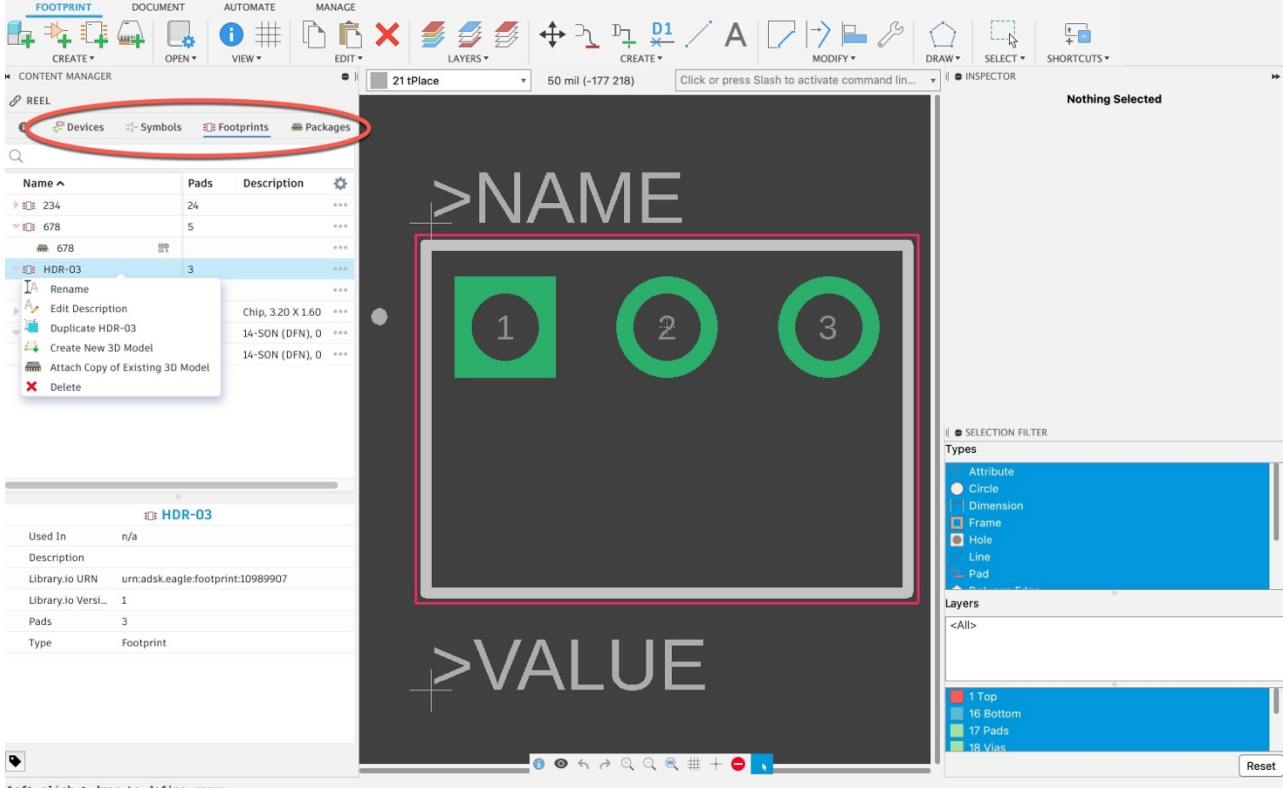

 *45 Library Editor - Content Manager gives access to all assets*

Click the three dots of an entry in the list or right mouse-click to open the context menu. This provides access to options for the selected asset such as, *Rename*, *Edit Description*, *Duplicate*, *Create New 3D Model*, *Attach Copy of Existing 3D Model*, and *Delete.*

Double-click an entry to open the asset in editor mode. Right mouse click to open a context menu with several options. The options available depend on the selected object.

In the previous image, the footprint *HDR-03* is shown. A double-click on the entry in the list opens the footprint editor. A right mouse click on the entry in the list opens options to *Rename, Edit Description*, *Duplicate*, *Create New 3D Model*, *Attach Copy of Existing 3D Model*, and *Delete*.

## <span id="page-32-0"></span>**LIBRARY EDITOR OVERVIEW**

*Let's take a deeper look into the library editor and explain how to create a new asset or import an already existing asset into the library.*

The library editor window looks like the schematic and 2D PCB editor windows with the command menu at the top. When no editor window is open, the basic tools for libraries are displayed.

<span id="page-33-0"></span>

| <b>CREATE MENU</b>                                                         |                    |                        |                                        |                                                                |                                                    |  |
|----------------------------------------------------------------------------|--------------------|------------------------|----------------------------------------|----------------------------------------------------------------|----------------------------------------------------|--|
| 日<br>皿<br>l'i ▼<br>$\leftrightarrow$ $\rightarrow$<br>Arduino migration v1 |                    | $\times$               | 4. Arduino MEGA2560 ref v1<br>$\times$ | $\Box$ EP4CE6<br><b>67</b> Arduino_MEGA2560_ref v1<br>$\times$ |                                                    |  |
| <b>DEVICE</b><br><b>DOCUMENT</b>                                           | <b>AUTOMATE</b>    | MANAGE                 |                                        |                                                                |                                                    |  |
| للتبيين                                                                    | SS.                |                        | 《》<br>$\frac{D1}{4}$                   | $\frac{80}{60}$<br>S<br><b>RX</b>                              | $rac{1}{+}$                                        |  |
| CREATE T                                                                   | OPEN -<br>MODIFY * | LAYERS <b>v</b>        | DEVICE <b>v</b>                        | SIMULATION <b>v</b>                                            | SHORTCUTS <b>v</b><br>SELECT <sup>Y</sup>          |  |
| <b>CONTENT MANAGER</b>                                                     |                    | 44                     | 94 Symbols                             | $0.1$ inch $(-0.65.2)$<br>$\overline{\mathbf{v}}$              | Click or press Slash to activate command line mode |  |
| <b>IN EP4CE6E22C8N</b>                                                     |                    |                        |                                        |                                                                |                                                    |  |
| $\Rightarrow$<br>$\bf{0}$<br>Ш                                             | O                  | $\Box$                 |                                        |                                                                |                                                    |  |
| Q                                                                          |                    |                        |                                        |                                                                |                                                    |  |
| Name $\sim$                                                                | Pins<br>Pads       | Va<br>$\sum_{i=1}^{n}$ | Add=next<br>Swap=0                     |                                                                |                                                    |  |
| EP4CE6E22C8N<br>击                                                          | 145<br>145         | 0.0.0                  |                                        |                                                                |                                                    |  |
|                                                                            |                    |                        |                                        | ЭĎ.                                                            |                                                    |  |

 *46 Library Editor - CREATE menu*

From left to right in the CREATE menu you can: create a new Device, a new Symbol, a new Footprint, or a new 3D Package. You can also open the Library Manager and access Layers options.

 $\overline{a}$ 

### <span id="page-33-1"></span>*IMPORT FROM ANOTHER LIBRARY*

Use the *Create New …*. Import option to import an asset from another library.

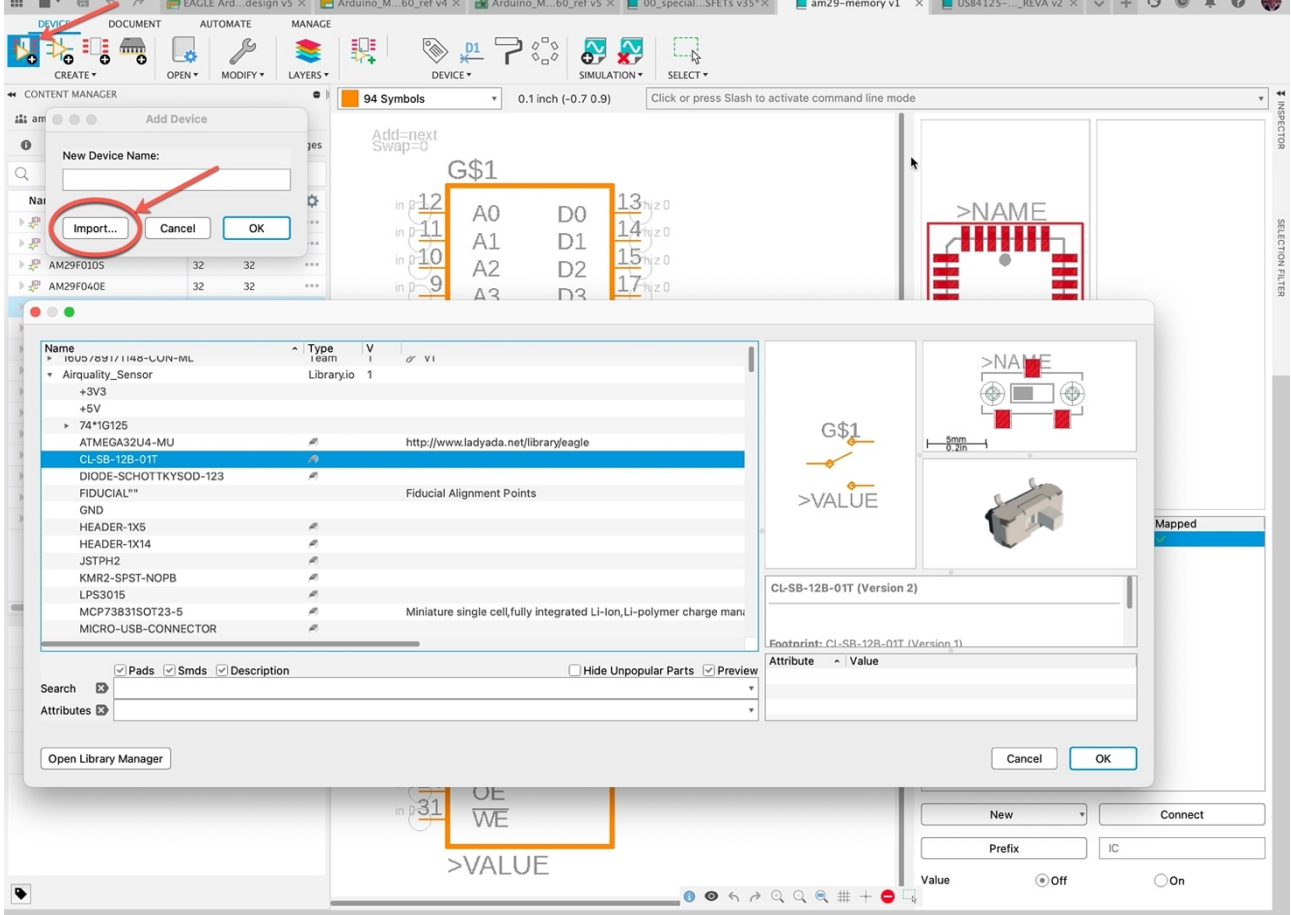

 *47 Create New Device and Import from Another library*

### <span id="page-33-2"></span>*MANAGE MENU*

*Managing a library is necessary if you want to collaborate with EAGLE users and store your libraries on library.io. This section explains how to update a library in Fusion or on library.io and how to link or unlink it.* 

This menu is the place where you manage your library. What does this mean? Well, let's examine the library. What information does the Content Manager panel provide? Quite a bit of information.

Examine the following image:

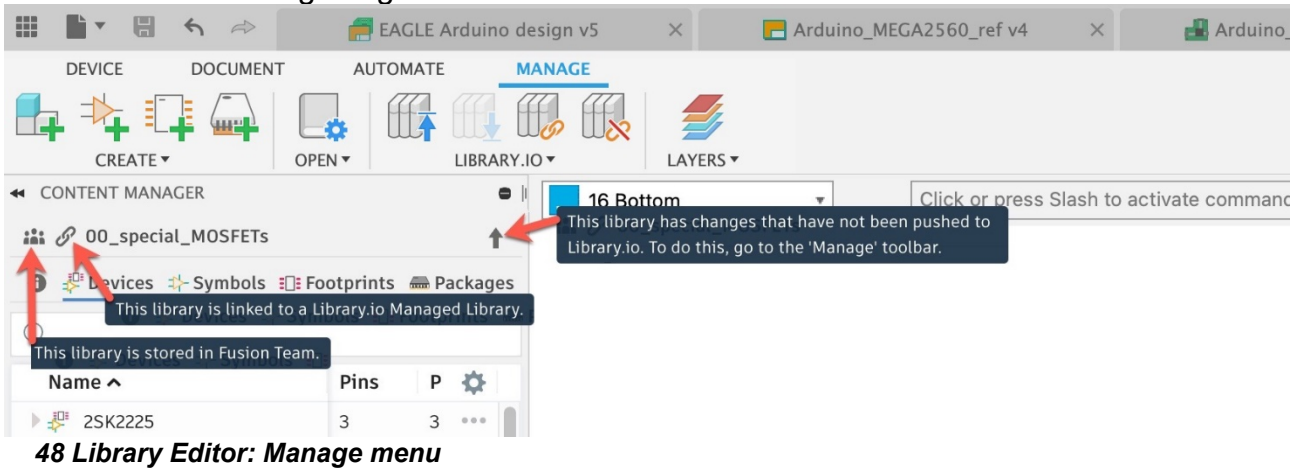

Hover over one of the icons marked to see where the library is stored and whether it is linked to a library in library.io.

m. *Library stored in Fusion Team:* The library was created in Fusion or comes from library.io and has been edited and stored in your Fusion environment.

Í *Library is linked to a library.io managed library*: The library is taken from library.io (which is the storage for managed EAGLE libraries) and stored in the Fusion Team environment. The link to library.io still exists. This means that changes made to this library in library.io by an EAGLE user can be pulled into your library in Fusion Team, or you can edit your library in Fusion and push the changes to library.io so an EAGLE user can consume the new version of your library. This provides the ability for Fusion and EAGLE users to collaborate.

The push and pull action are only possible if you have full access to the library.io managed folders.

*Library has changes that have not been pushed to library.io*: You made changes to the library in Fusion and saved it in your Fusion Team environment, but you did not sync it with the linked library on library.io. An EAGLE user can't work with your current version of the library.

*Changes from managed library on library.io available* (this option is not visible in the image above): There are changes made to the linked library on library.io which have not been pulled into your Fusion Team library yet.

The Push and Pull icons are marked in the image.

| ₩<br>n a<br>$A \Rightarrow$                                                                                         | EAGLE Arduino design v5                                                                | Pull changes from managed library on library.io | <b>Arduino MEGA</b>                      |
|----------------------------------------------------------------------------------------------------|----------------------------------------------------------------------------------------|-------------------------------------------------|------------------------------------------|
| <b>CREATE</b><br><b>DOCUMENT</b><br>-12<br>$\overline{\mathbf{m}}$<br>סי<br>о<br>$\bullet$<br>10<br>CREATE <b>v</b> | <b>AUTOMATE</b><br><b>AGE</b><br>MA<br>$\mathbb{R}$<br>LIBRARY.IO v<br>OP <sub>2</sub> | $\mathbb{R}^+$<br>LAYERS <b>v</b>               |                                          |
| <b>44 CONTENT MANAGER</b>                                                                                           | Push a new version to Library.io                                                       | 16 Bottom<br>$\overline{\mathbf{v}}$            | Click or press Slash to activate command |
| $\frac{1}{2}$ $\theta$ 00_special_MOSFETs                                                                           | ↑                                                                                      |                                                 |                                          |
| $\downarrow$ -Symbols<br>$\bf \bm 0$<br>$\mathbb{P}^{\mathbb{P}}$ Devices                                           | $\exists$ : Footprints<br>Packages                                                     |                                                 |                                          |
|                                                                                                    |                                                                                        |                                                 |                                          |
| Name $\sim$                                                                                                    | Pins<br>Pads                                                                           |                                                 |                                          |

 *49 Library Editor - Push and Pull*

If you created your own library in Fusion and you would like to make it accessible to colleagues still using EAGLE, you can link it to library.io. Make sure that you have been granted full access to the managed library folder on library.io. Otherwise, you are not allowed to link your library.

Tip: If you do not plan to collaborate with EAGLE users, you can unlink your library from library.io. Click the *unlink* icon and save your library.

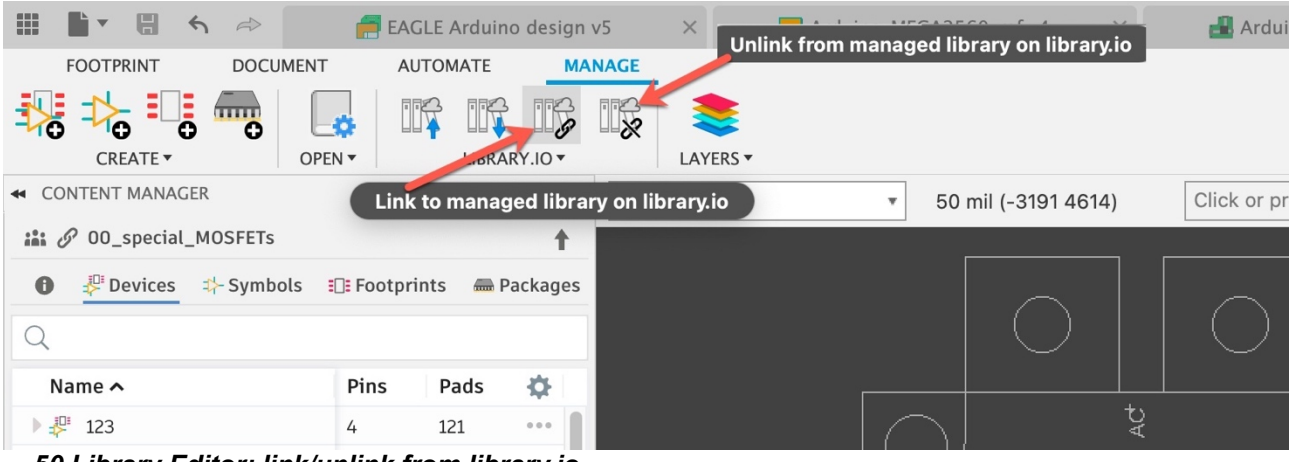

 *50 Library Editor: link/unlink from library.io*

## <span id="page-35-0"></span>**DEVICE EDITOR**

*This section and the following sections give an overview of the Device, Symbol, and Footprint editors. Where are all the commands and tools located?*

The Device editor in the library has nearly same appearance as it does in EAGLE. Click the *Create New Device icon* or double-click a *Device* entry in the Content Manager to enter device editing mode.

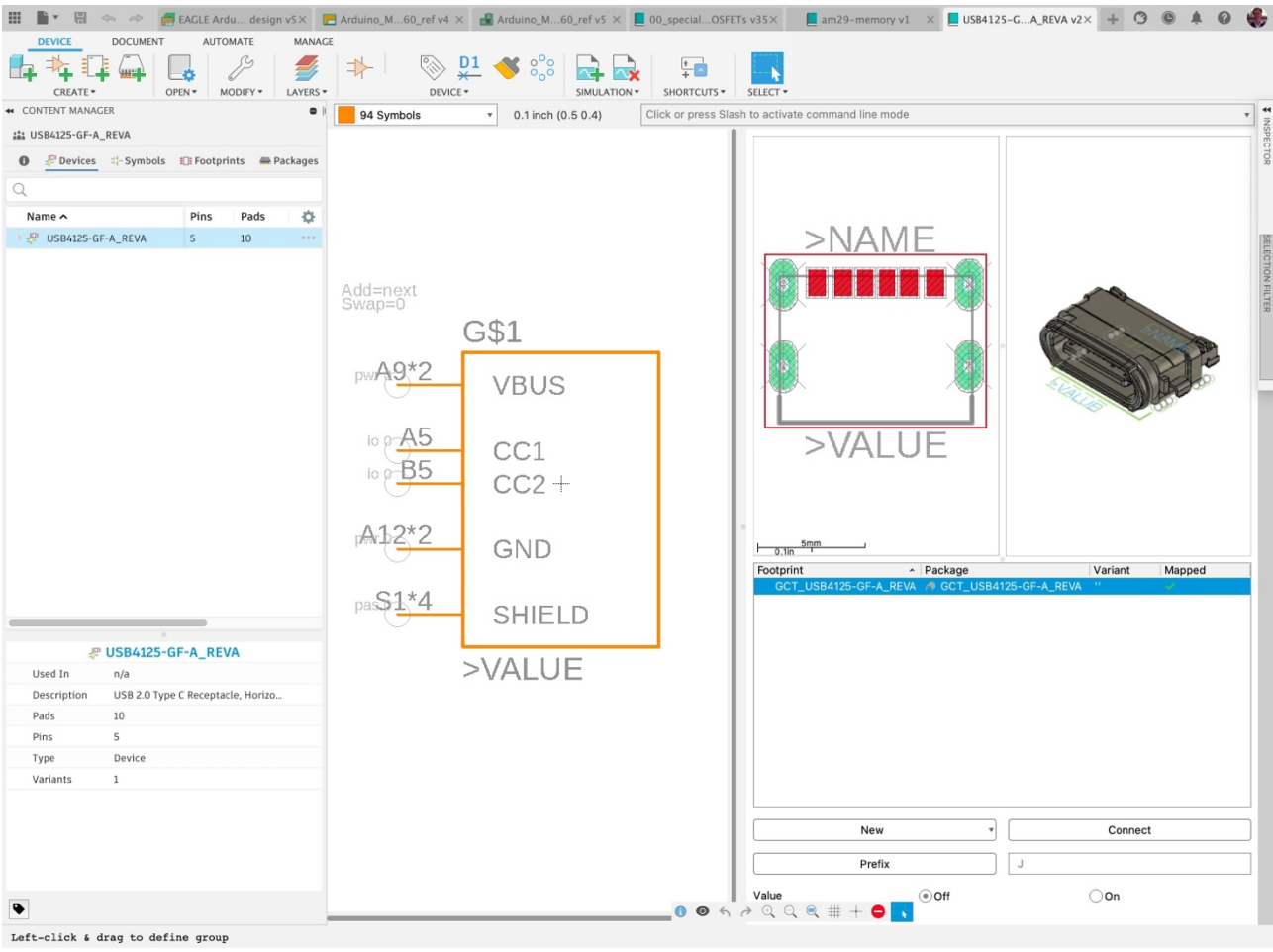

 *51 Device Editor* 

### <span id="page-36-0"></span>*DEVICE MENU*

The DEVICE menu contains the sections CREATE, OPEN, MODIFY, LAYERS, DEVICE, SIMULATION, and SELECT. This is where you find the relevant tools for your work in the

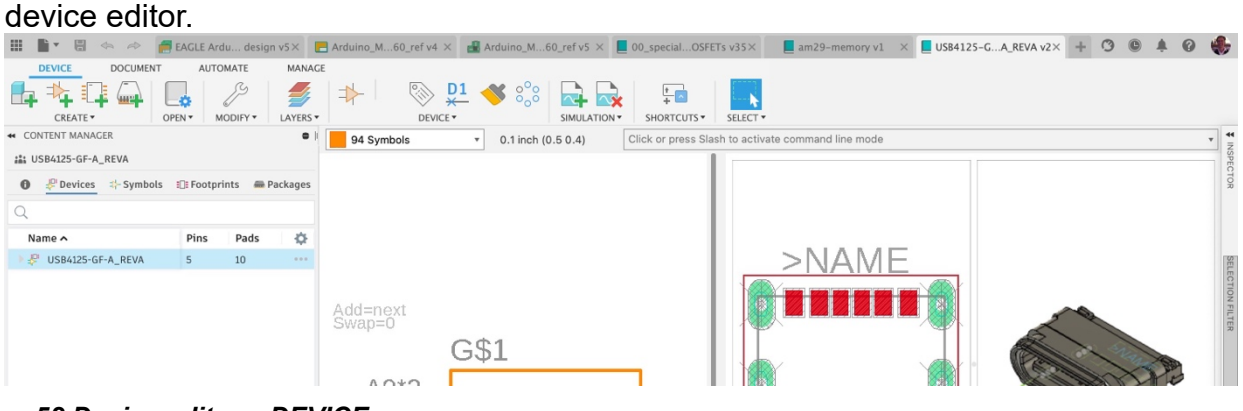

 *52 Device editor – DEVICE menu*

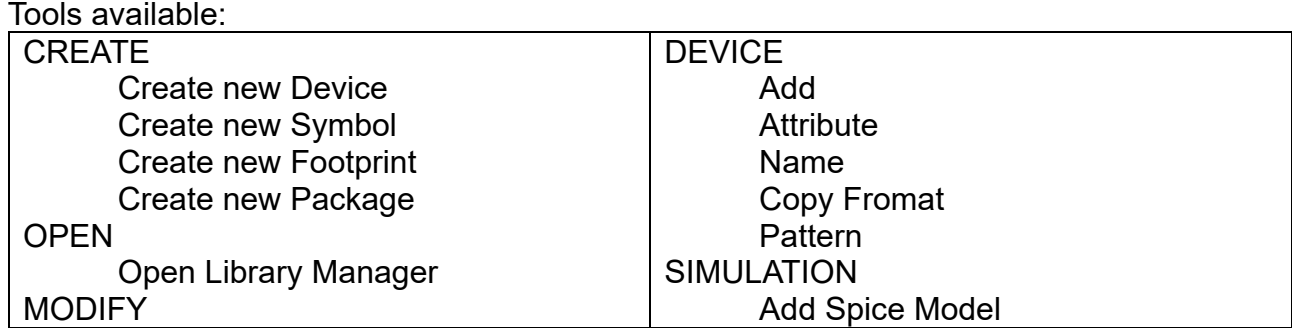

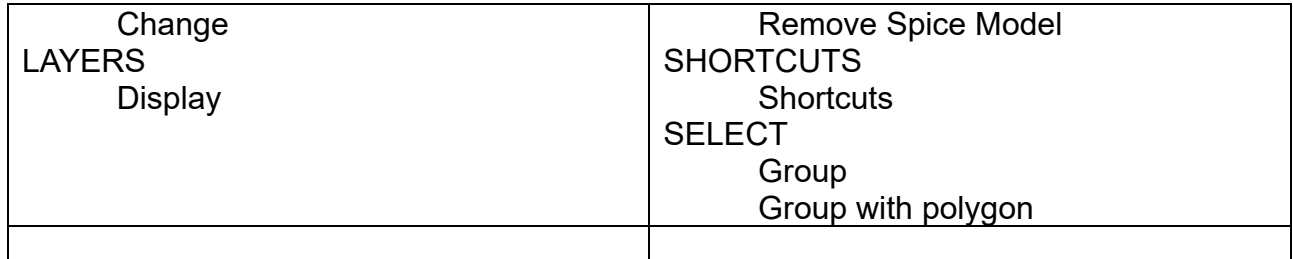

The DOCUMENT menu provides access to the *PRINT* command and the AUTOMATE menu provides access to *Run User Language programs* and *Run scripts*.

# <span id="page-37-0"></span>**SYMBOL EDITOR**

Click the *Create New Symbol* icon and choose a name for your new symbol. The SYMBOL menu contains the sections CREATE, OPEN, VIEW, EDIT, LAYERS, PLACE, MODIFY, DRAW, and SELECT.

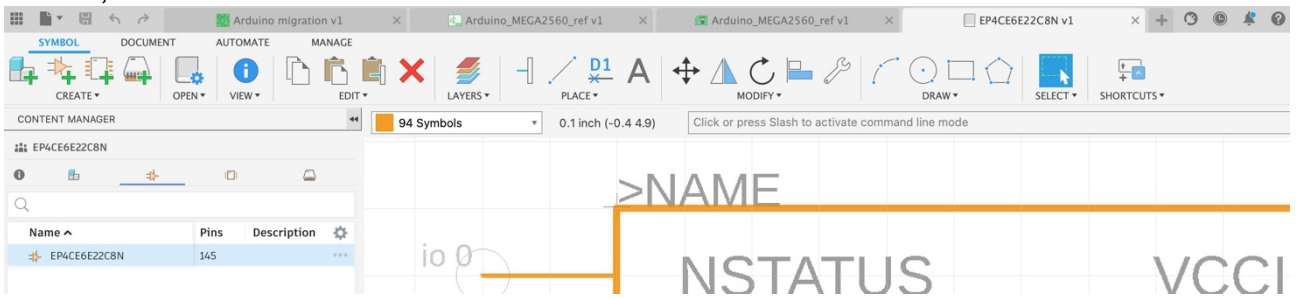

 *53 Symbol Editor: Symbol menu*

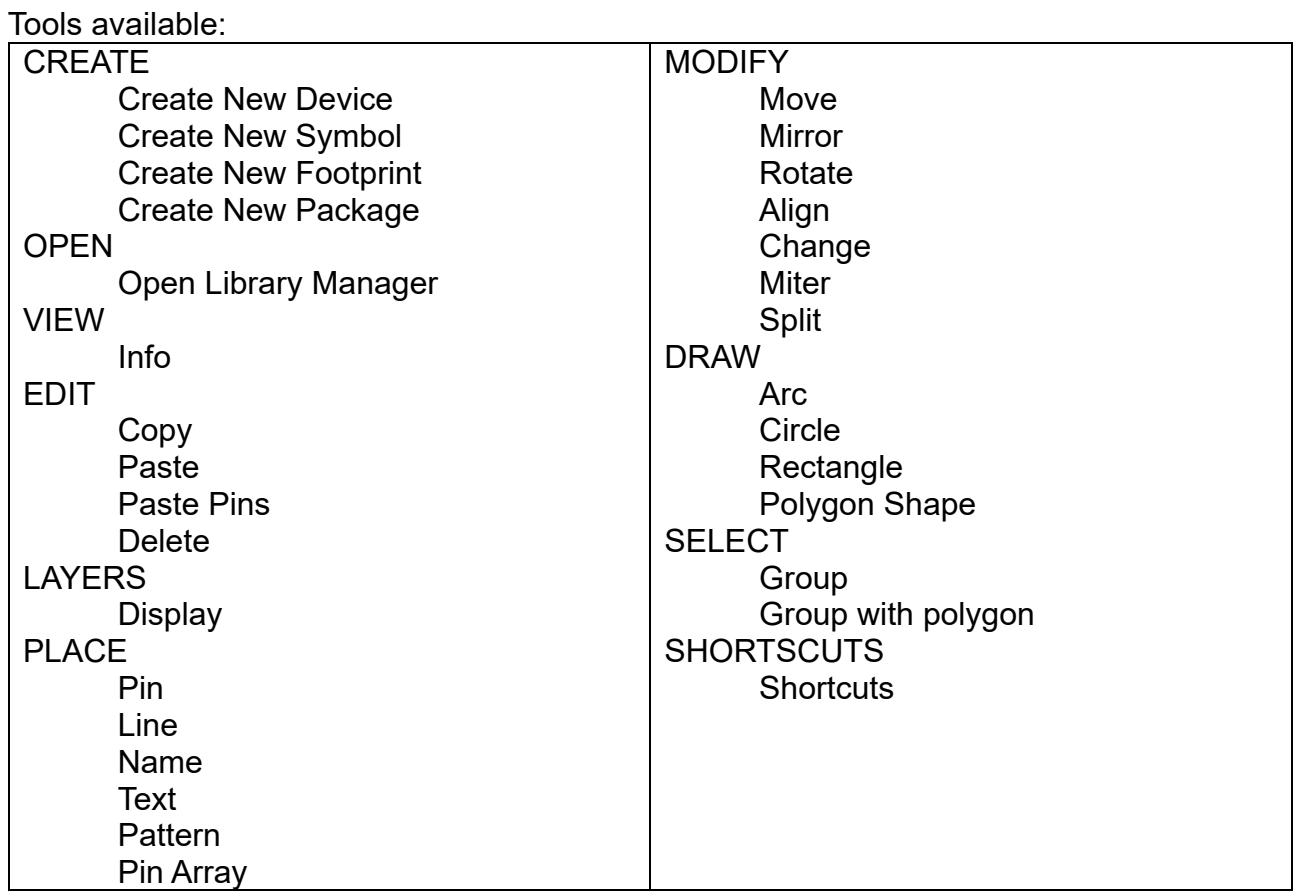

The DOCUMENT menu provides access to the *PRINT* command and the AUTOMATE menu provides access to *Run User Language programs* and *Run scripts*.

# <span id="page-38-0"></span>**FOOTPRINT EDITOR**

Click the *Create New Footprint* icon and choose a name for the new footprint. The FOOTPRINT menu contains the sections CREATE, OPEN, VIEW, EDIT, LAYERS, PLACE, MODIFY, DRAW, and SELECT.

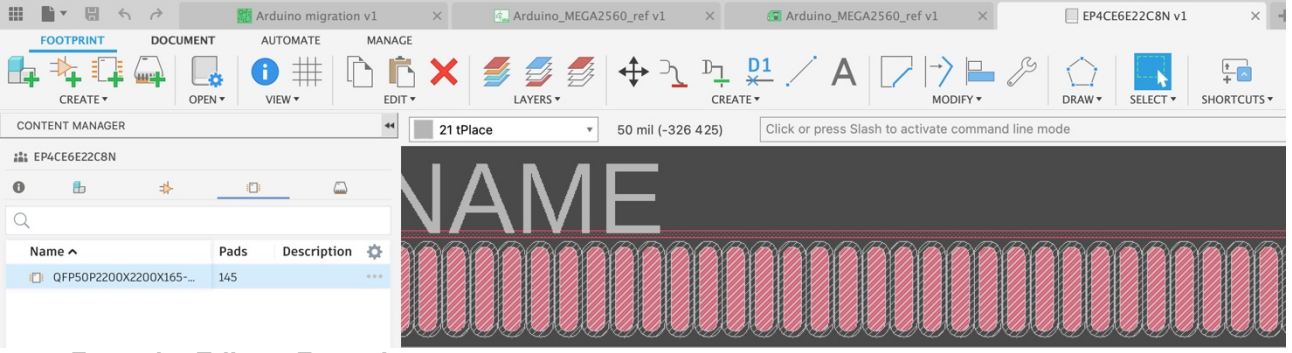

 *54 Footprint Editor - Footprint menu*

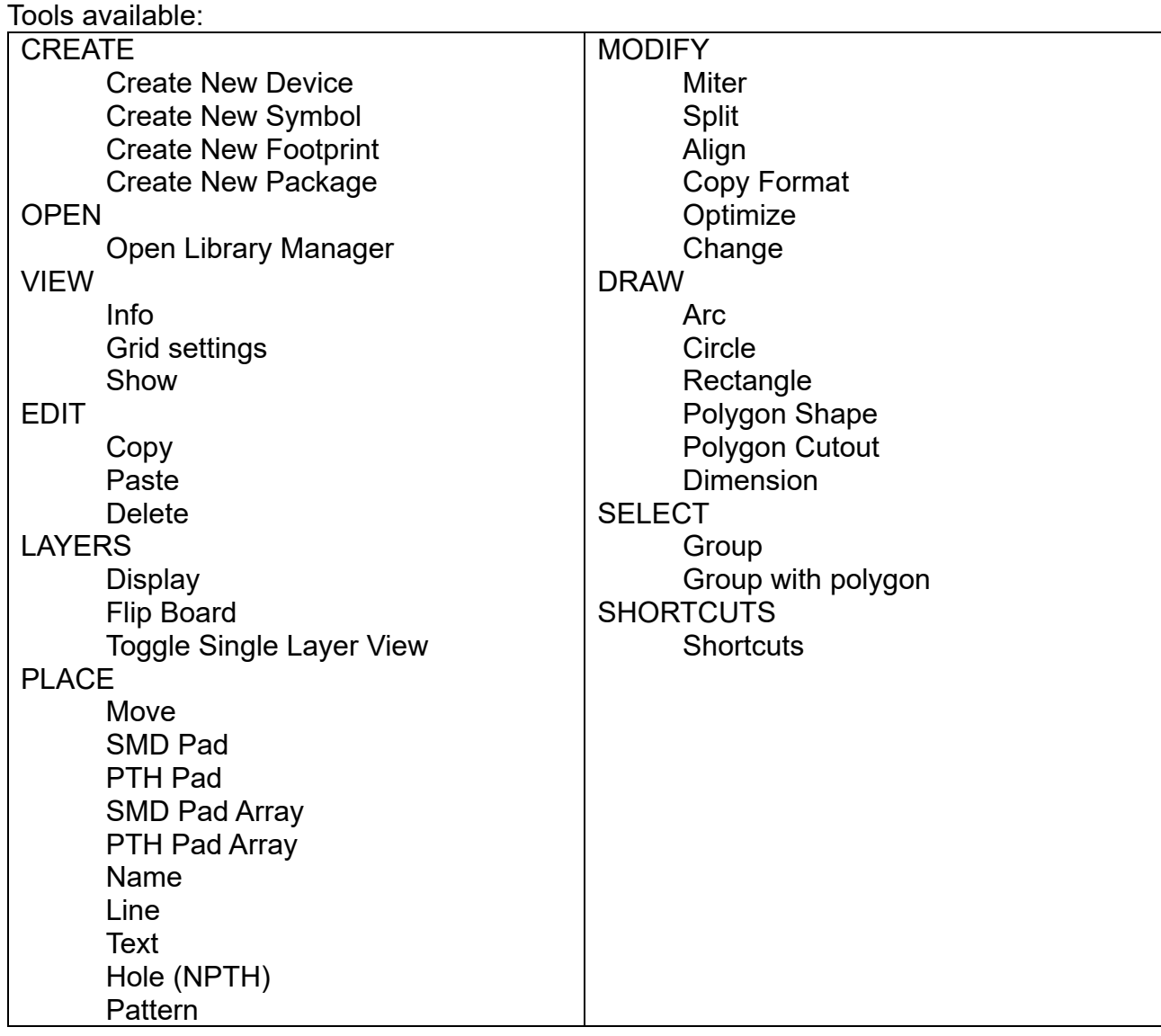

Additionally, the DOCUMENT and AUTOMATE menus provide access to the *PRINT* command, to *Run User Language programs,* and *Run scripts*. The LAYERS section is also available in those menus.

# <span id="page-39-0"></span>**PACKAGE EDITOR**

*The Package editor takes you into the mechanical design world. The Package editor is used for creating/editing the 3D model that we want to assign to a footprint in the library.*

Click the *Create New Package* icon in the library editor. A new window opens in the Design workspace.

The PACKAGE 3D menu is active by default. On the right is the PACKAGE GENERATOR with templates for creating 3D models. In Fusion 360 the Package Generator offers more templates than EAGLE does.

Options to create a package:

- Use the Package Generator templates<br>- Insert an existing 3D model by right clic-
- Insert an existing 3D model by right click on a model listed in the data panel<br>- Sketch/design your own model
- Sketch/design your own model

Click the Finish icon to save the package and add it to the current library.

The 3D model is not integrated into the library file. It is a separate file which is linked to the library.

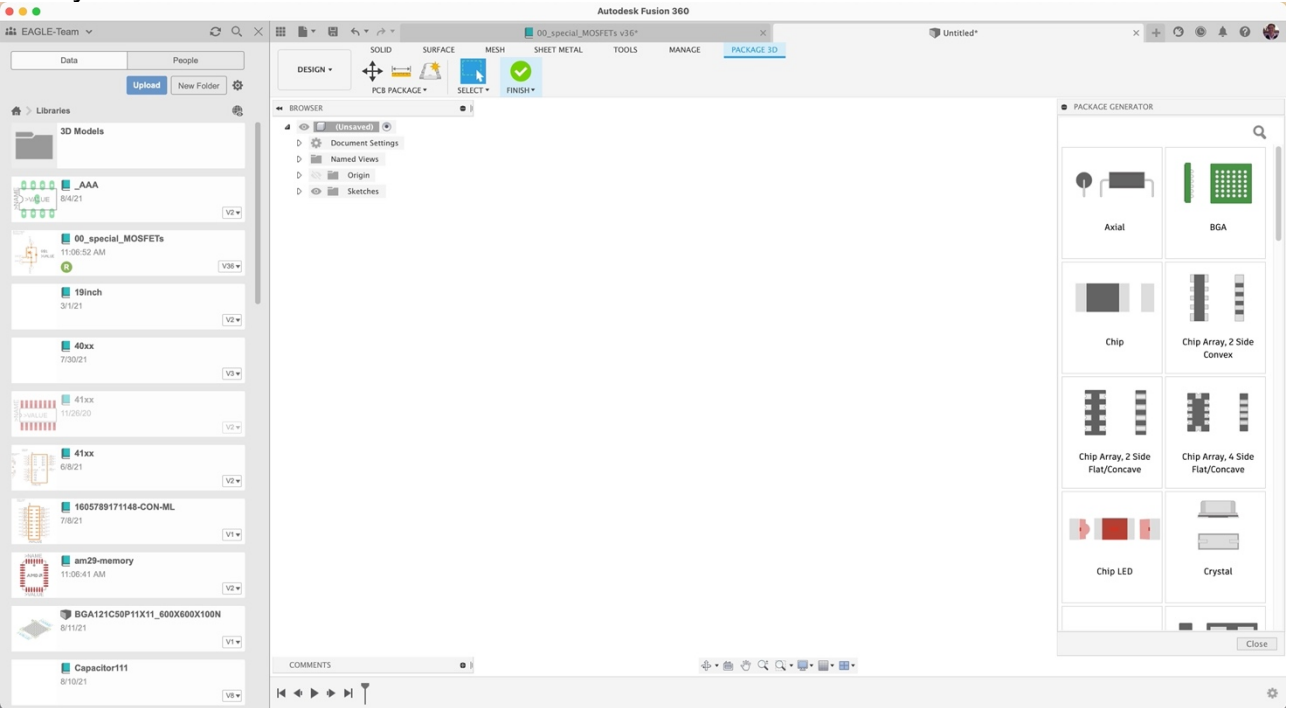

 *55 Package Editor with Package Generator*

By default, the PACKAGE 3D menu is shown. Tools available:

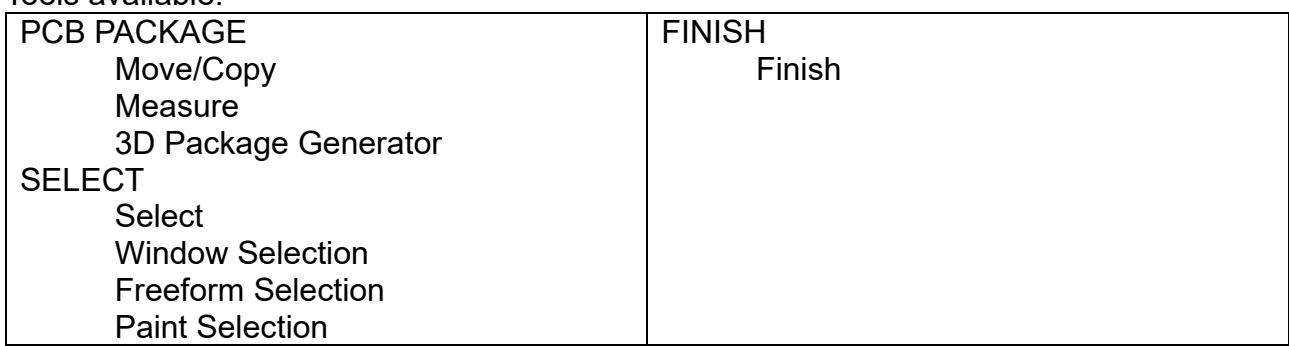

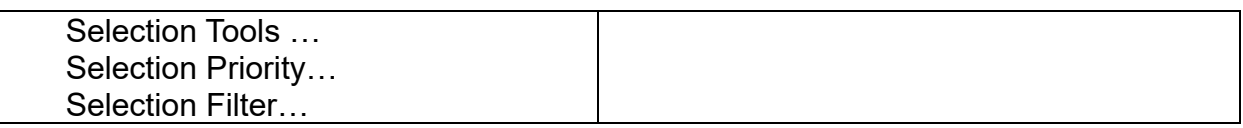

There are multiple tools in Fusion to create a model. The tools are accessed in the SOLID, SURFACE, MESH, SHEET METAL, TOOLS and MANAGE menus. Please refer to the Fusion 360 tutorials and help topics to learn how to start a mechanical design.

For further information how to work with 3D PCB in Fusion please follow this link: <https://www.autodesk.com/products/fusion-360/blog/3d-pcb-fusion-360-tutorial/>